# alphaDUR mini II

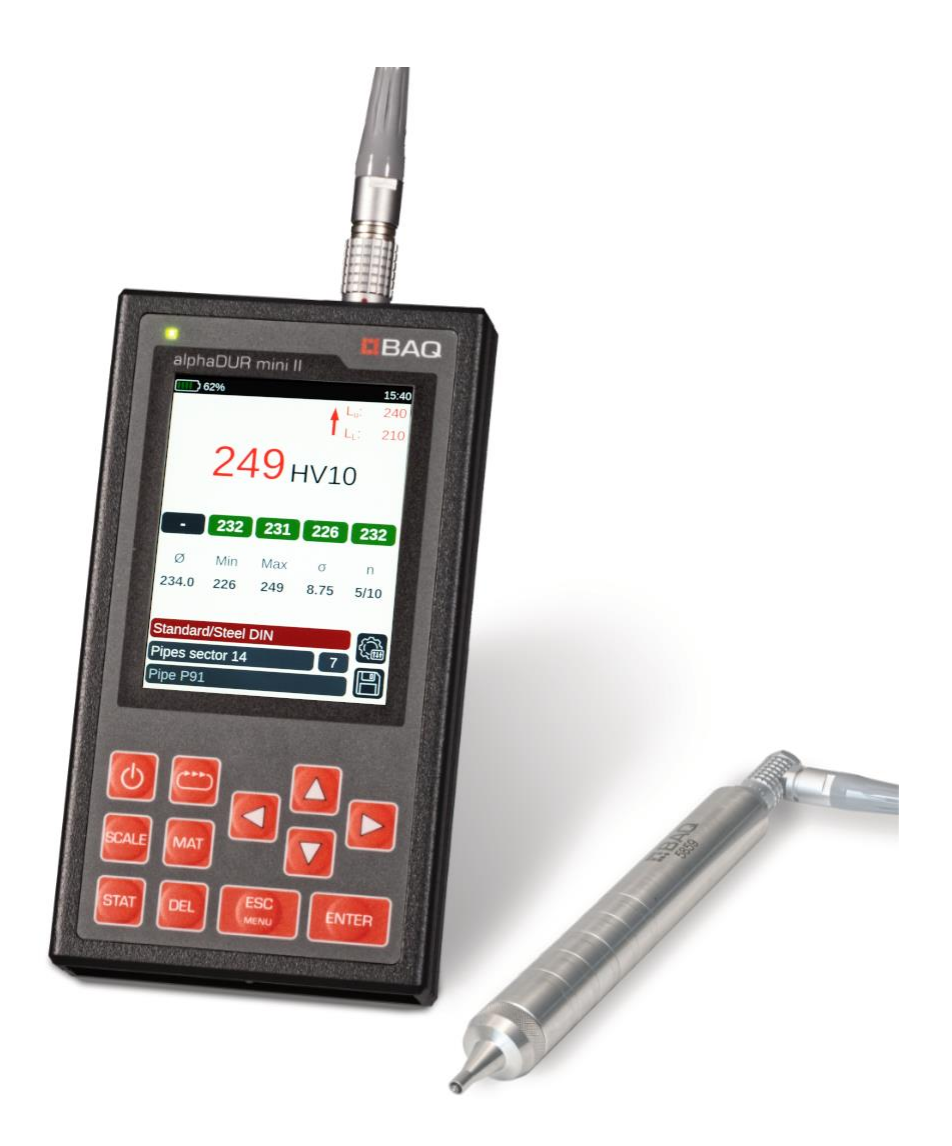

**User Manual**

Version 1.1

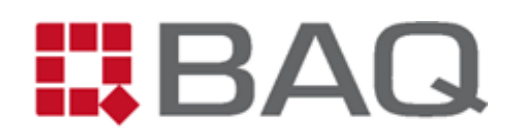

# **Manufacturer's Address**

BAQ GmbH

Hermann-Schlichting-Str. 14 D-38110 Braunschweig Tel.: +49 5307 / 95102 - 0 Fax: +49 5307 / 95102 - 20 Mail: info@baq.de

**Made in Germany**

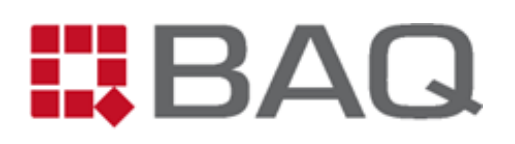

# **Copyright**

Contents of this manual, including texts, graphics and diagrams, are protected by copyright. They are left to the customer exclusively for purposes of operation and maintenance. For any duplication, distribution or modification of these contents, partially or as a whole, a written permission of the owner BAQ GmbH must be obtained.

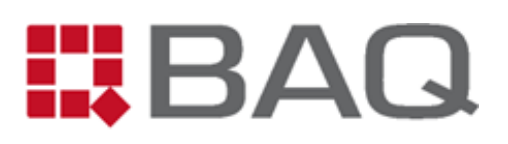

# Table of Contents

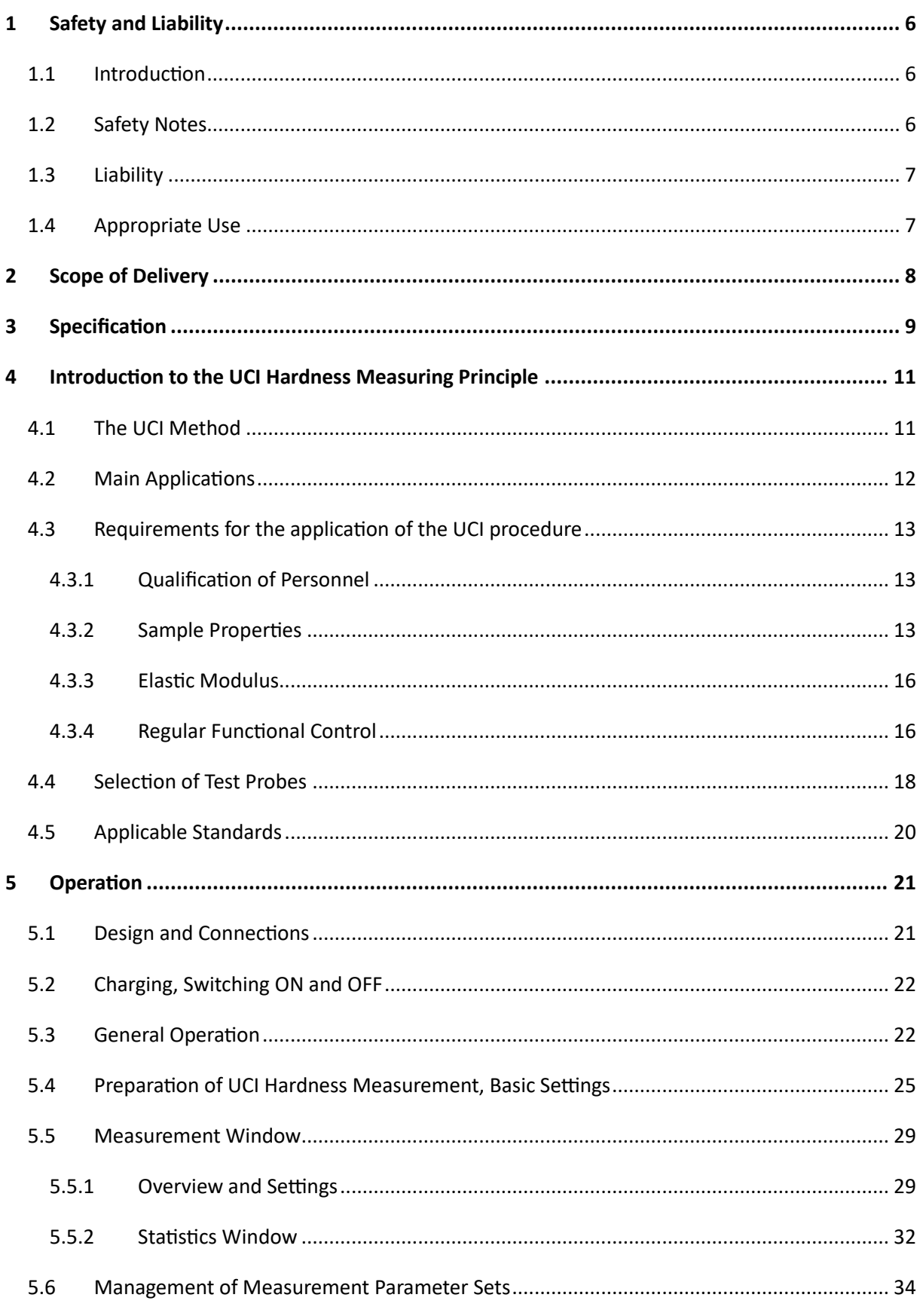

# **IIBAQ**

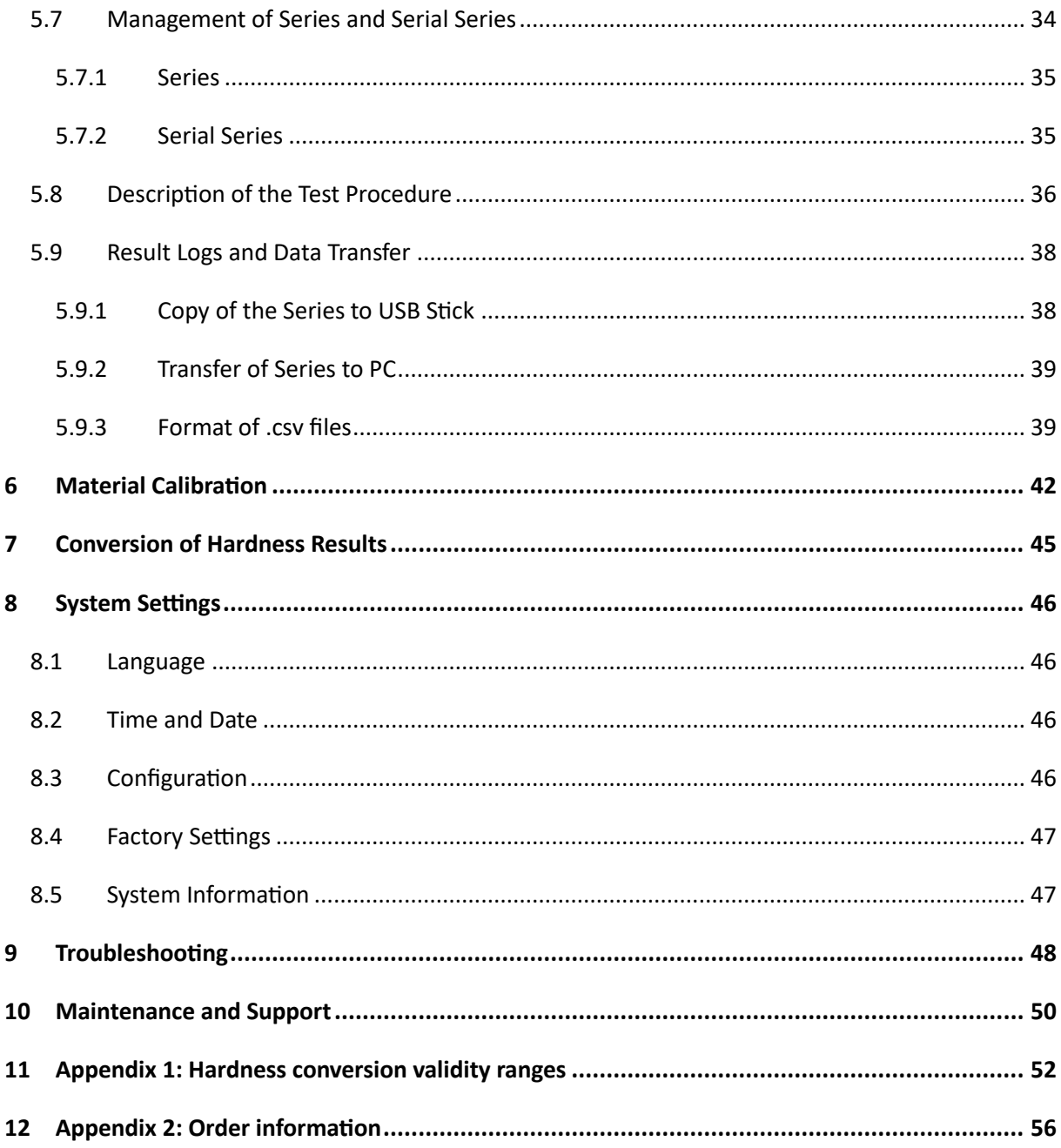

# <span id="page-5-0"></span>1 Safety and Liability

## <span id="page-5-1"></span>1.1 Introduction

This manual contains important information and safety instructions required for trouble-free and safe operation of the alphaDUR mini II. It must be submitted to every user involved with installation, operation, maintenance and repair of the equipment and has to remain permanently accessible in its surroundings. Persons unable to understand or to follow the instructions provided are not allowed to work with the instrument.

In the case of suggestions concerning this document or supplementary questions, do not hesitate and contact our service team (service@baq.de).

# <span id="page-5-2"></span>1.2 Safety Notes

- Before starting any activity, carefully read this manual.
- Access to the document must always be ensured.
- **■** Messages and warnings displayed on the alphaDUR mini II should not be ignored.
- **•** Operation in electrically hazardous or explosive environment is not admitted.
- **E** Never leave the equipment to persons unable to follow safety instructions.
- **EXECT:** Assign qualified supervision for new personnel.
- The alphaDUR mini II is a sensitive device and should not be subjected to mechanical risks like shocks or strong vibrations.
- **EXECTE EXECTE FOR EXECTE FOR EXECTE FOR EXECTE FOR EXECTE FOR EXECTE FOR EXECTE FOR COST FOR COST FOR COST FOR COST FOR COST FOR COST FOR COST FOR COST FOR COST FOR COST FOR COST FOR COST FOR COST FOR COST FOR COST FOR CO**
- **EXECUTE:** Regular maintenance should not be omitted and is reserved to qualified personnel (i.e. tasks concerning electrical components should only be performed by an electrician).
- After completion of maintenance, do not forget to perform functional control.
- Damaged or worn cables should immediately be replaced.
- As soon as a critical damage (e.g. concerning the isolation) becomes obvious, switch OFF the instrument, disconnect the USB cable and consult factory service.
- **•** The instrument must be protected from contact with liquid and humidity.
- Be aware that magnetic components in the vicinity may impair the precision of the measurement.

# <span id="page-6-0"></span>1.3 Liability

The instrument has been developed and manufactured according to the latest technological standards and current safety directives and has left the site in perfect condition. The client bears the entire responsibility for adequate use and operation by appropriate personnel. Note that warranty and liability claims relating to injuries or material damage, arising from one or several of the following reasons, shall be rejected:

- Applications beyond the scope described in the manual.
- Failure to observe safety information, with respect to operation, maintenance, cleaning and functional control of the instrument itself or connected accessories.
- **•** Arbitrary modification of the instrument or connected accessories. In case of doubt, always consult factory service beforehand!
- **Exchange of components by items not released by the manufacturer. Original BAQ spare** parts are prescribed.
- **■** Use of accessories not recommended by the manufacturer.
- **•** Damage caused by accidents, improper handling or force majeure.

The information has been compiled by the manufacturer at the best of his knowledge, but no responsibility for correctness, completeness and accuracy can be assumed. In any case of doubt, consult factory service in time.

# <span id="page-6-1"></span>1.4 Appropriate Use

The instrument, developed exclusively for measurement of hardness for metal objects in solid state, should always be used in conformity with instructions specified in this document. Never leave it to unauthorized personnel, and interrupt all activities whenever a damage is suspected. Any application beyond the specification is considered as improper use.

# <span id="page-7-0"></span>2 Scope of Delivery

#### Scope of Delivery:

- 1 Basic unit alphaDUR mini II
- 2 Probe cable alphaDUR mini II  $\leftrightarrow$  UCI-Probe
- 3 Power supply (100-240 VAC; 50/60 Hz; 1.5 A)
- 4 USB cable (USB-A  $\leftrightarrow$  USB-C)
- 5 USB-Stick with manuals (PDF)
- 6 Transport case
- 7 Adjustable strap
- 8 Adapter USB-A  $\leftrightarrow$  USB-C

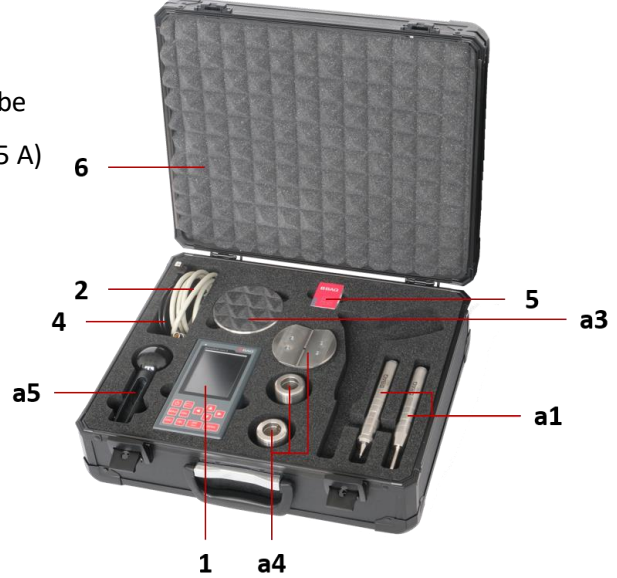

*Fig. 1: Case with content (Pos. 3, 7, 8 not visible)*

#### Options available upon request:

- a1 UCI-Probe
- a2 BAQ Factory certificate for UCI-probes
- a3 Certified UCI-Hardness test block (ISO and ASTM)
- a4 Probe support for flat or curved surfaces
- a5 Handle for probes (for 98N probes already included in standard delivery)
- a6 High precision stand
- a7 Mobile printer

*i* All articles incl. order codes are listed in [Appendix 2: Order information.](#page-55-0)

# <span id="page-8-0"></span>3 Specification

#### *Table 1: Specification alphaDUR mini II*

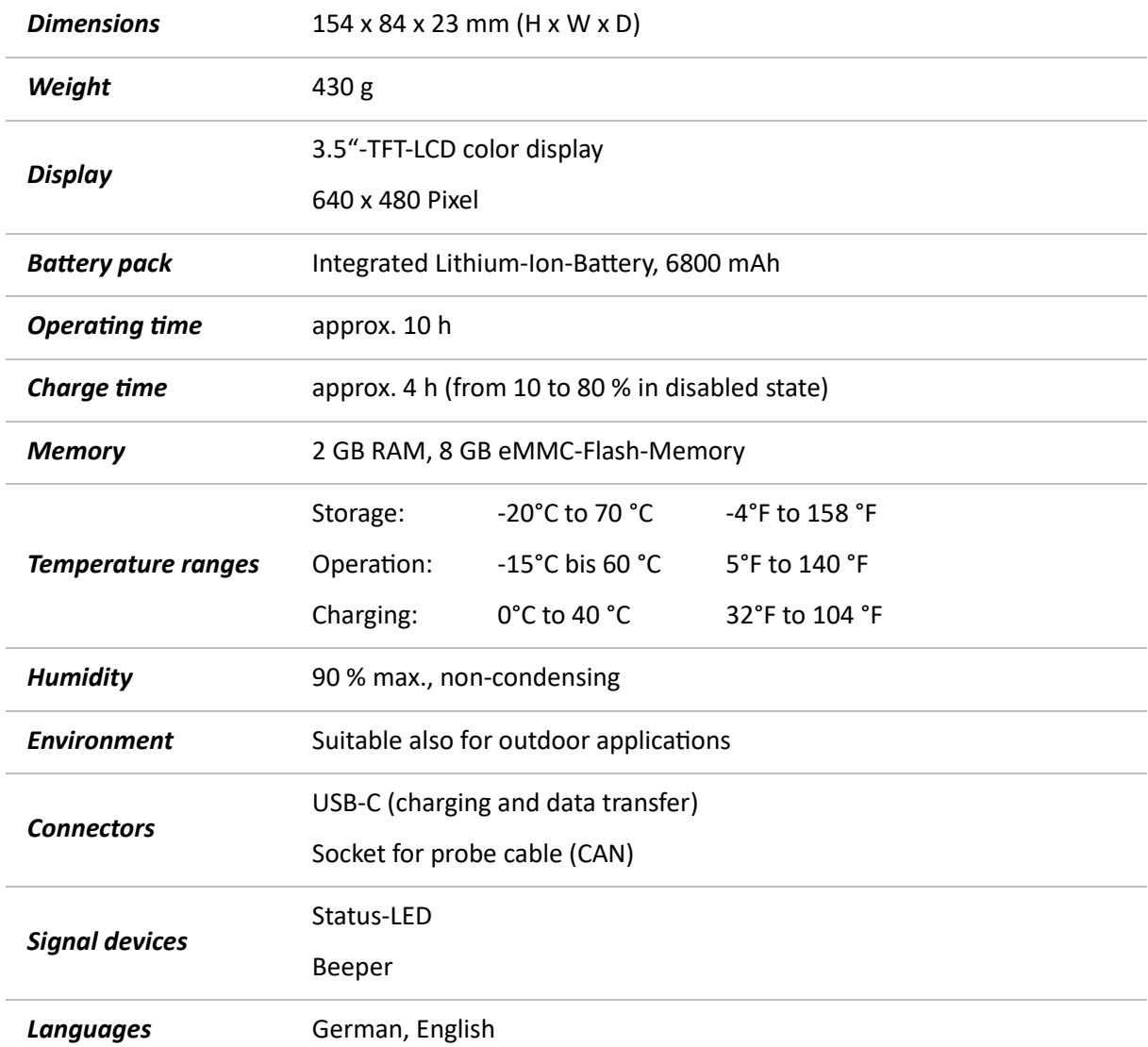

#### *Table 2: Specification UCI-probes*

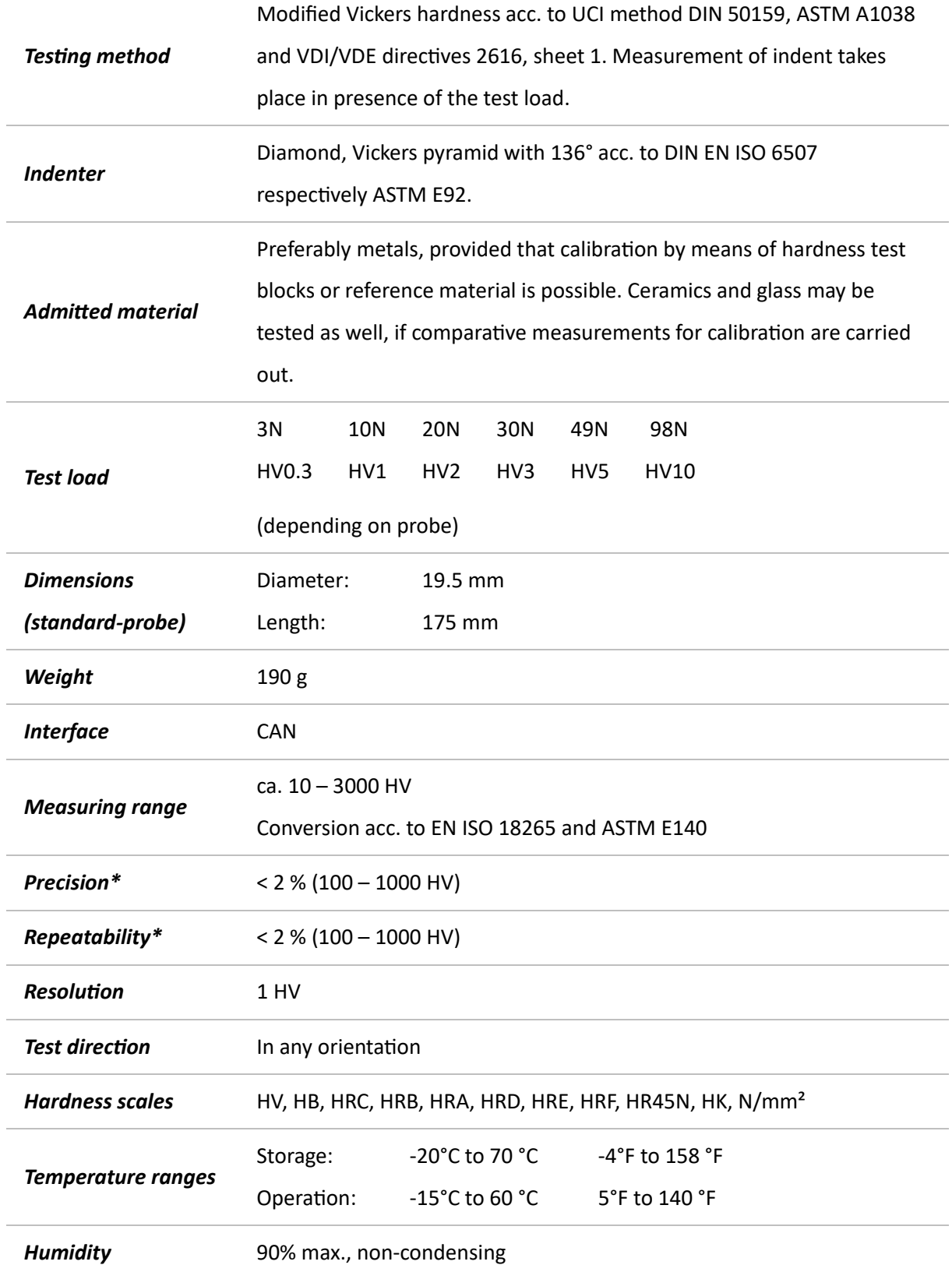

\* Internal BAQ specification, valid for a set of 5 measurements on UCI hardness test blocks for all probes in state of delivery, regardless of test load. This precision considerably exceeds the requirements concerning deviations admitted by DIN 50159.

# <span id="page-10-0"></span>4 Introduction to the UCI Hardness Measuring Principle

# <span id="page-10-1"></span>4.1 The UCI Method

The UCI method (Ultrasonic Contact Impedance, as defined in ASTM A1038 and DIN 50159) is similar to the widespread Vickers principle, but manages without microscopic optical analysis. The hardness value is determined directly during the penetration process. The method therefore proves to be quick and simple, perfectly suited for mobile applications. A further benefit is its ease of automation.

Analogously to the Vickers procedure, an indent in the test object is created under defined load (3 – 98 N). The method makes use of a Vickers diamond with exactly defined geometry acc. to DIN EN ISO 6507-2 as well, but in this case mounted to the end of a vibrating rod. This rod, subjected to longitudinal vibrations generated by piezoelectrical crystals, initially vibrates at its natural resonance frequency  $f_0$  of 66 kHz (refer to [Fig. 2\)](#page-10-2):

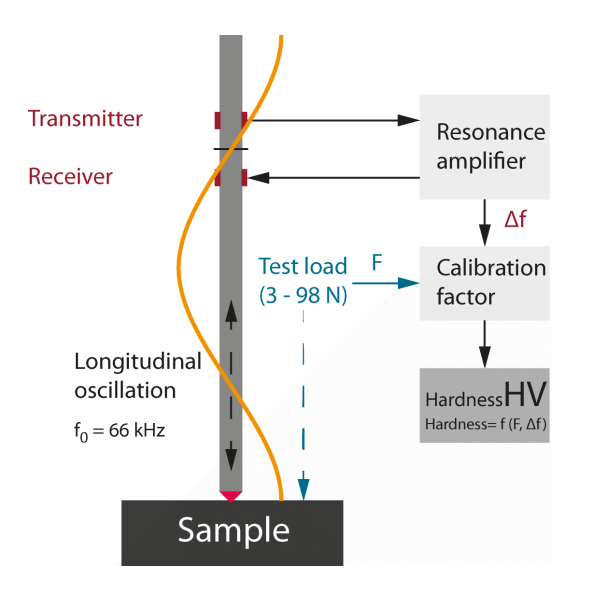

#### *Fig. 2: Vibration of the UCI-rod*

<span id="page-10-2"></span>During the penetration of the diamond into the sample, the test load continuously increases, and the attenuation causes the resonance frequency to change. This change of frequency can precisely be measured. As soon as the preset test load (3 – 98 N) is achieved, the difference to the original natural resonance frequency  $f_0$  is calculated and converted into a hardness result.

The frequency change generally depends on the size of the contact area between diamond and sample, and therefore also directly on the hardness. The area of the indentation under a given load is obviously larger for a softer material. The following applies in principle:

Hardness = f (F, Δf) with: test load F and change of frequency Δf

As the frequency change depends also on the elastic modulus of the concerned material, this property must be taken into consideration. For this reason, calibration of the UCI – probes on hardness test blocks (steel plates with different hardness), is essential. The hardness is calculated from these calibration values together with the known test load and the measured frequency difference.

Within a specific material group (e.g. steel with 200 – 220 GPa), the fluctuation of the elasticity is very low, so its influence can be neglected. For material with considerably differing elasticity however, a calibration by means of a corresponding reference sample, is mandatory (refer to [chapter 6\)](#page-41-0).

The calibration procedure is as follows: The hardness of the material is measured on a stationary testing machine, and the result obtained this way serves as a reference for following UCI calibration measurements. Internally, the alphaDUR mini II makes use of the UCI calibration measurements and the reference hardness of this material, to establish a new calibration curve, allowing for precise measurements of this material from now on.

# <span id="page-11-0"></span>4.2 Main Applications

The alphaDUR mini II represents a practical mobile unit for UCI hardness measurement of metals. It is mainly used for:

- **·** Incoming inspection
- Quality control during running production
- Mobile inspection of components directly "in the field"
- **■** Tests independent of orientation
- **•** As the size of the indents is very small, the method is acknowledged as nearly nondestructive
- **·** Thanks to its speed, 100% inspection during running production is possible
- **•** Positions with difficult access, narrow spaces or in presence of complex part geometry
- **·** Inspection of heavy objects or parts difficult to move
- Weld seam inspection
- Layer hardness
- Tests to be carried out within shortest delay, e.g. after heat treatment or surface processing

These applications clearly illustrate the versatility and the significance of the method in numerous industrial sectors. Reliable and exact results considerably enhance the possibilities in quality control, failure analysis and material characterization.

# <span id="page-12-0"></span>4.3 Requirements for the application of the UCI procedure

To ensure efficient and precise hardness testing with the alphaDUR mini II, some conditions must be observed. These are described in the following sections.

## <span id="page-12-1"></span>4.3.1 Qualification of Personnel

Reliable results of the UCI-hardness testing cannot be obtained without a certain knowledge and experience of the testing personnel. These include:

- **EXECT** Knowledge of the influence of material properties like microstructure and modulus of elasticity, in order to select and to implement a convenient testing method.
- **■** Knowledge of the influence of the surface structure on the detected hardness value.
- **■** Understanding of the conversion of UCI-hardness results (reference) into other hardness scales, as well as an overview of the different methods of hardness measurement.
- **•** Practical experience in application of UCI probes.

## <span id="page-12-2"></span>4.3.2 Sample Properties

Even though the UCI-method is convenient for nearly all metallic materials, the properties of the sample itself should not be disregarded when interpreting a result. This circumstance, by the way, holds for every hardness testing method.

In this context, besides the surface structure, the sample thickness and weight as well as its homogeneity have to be mentioned. Strong scattering of results or major deviations may be caused by excessive roughness or insufficient sample thickness. For this reason, before initiating a test, verify the suitability of the sample and prepare it conveniently in case of need.

To ensure a reliable and reproducible test, the sample must fulfill the following requirements:

<span id="page-13-0"></span>*Table 3: Conditions for a sample to perform a UCI-test*

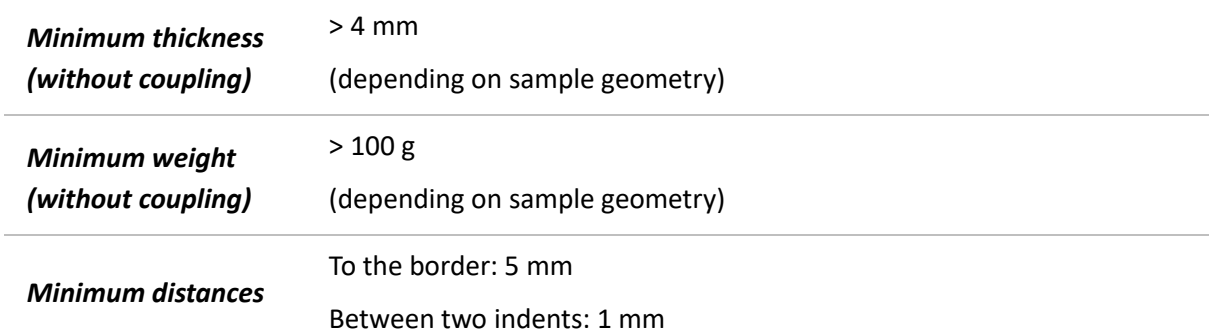

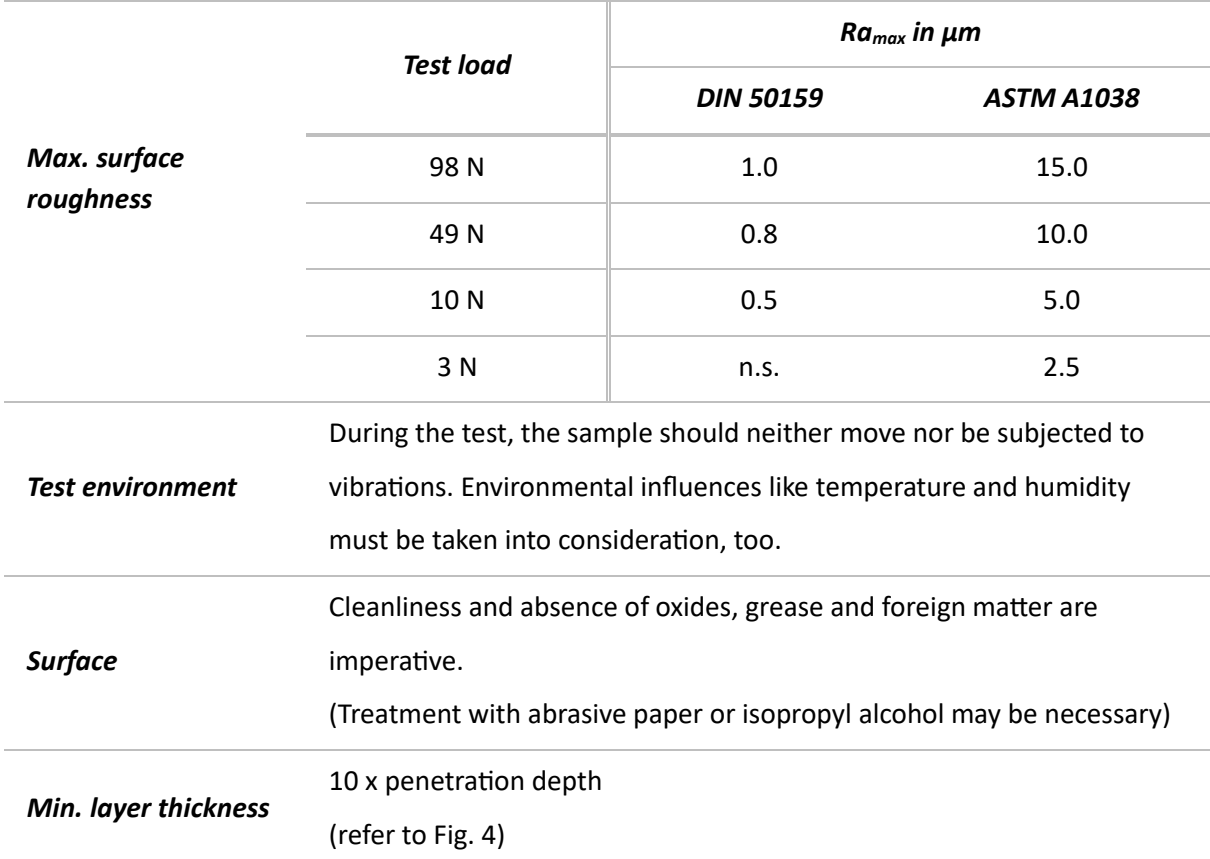

A drawback of the standard Vickers method consists in the fact that the diagonals of the indents are measured, but corners in rough surfaces often cannot exactly be determined. The UCI principle on the other hand takes into consideration the entire contact area - with the integrating effect, that the scattering of the results is considerably lowered.

If the maximum roughness depth values listed i[n Table 3](#page-13-0) are exceeded, the sample surface may adequately be prepared e.g. by abrasive paper, in accordance with specifications. Partial grinding of the test point is sufficient, on the basis of the following table:

#### *Table 4: Achievable Ra- values by grinding*

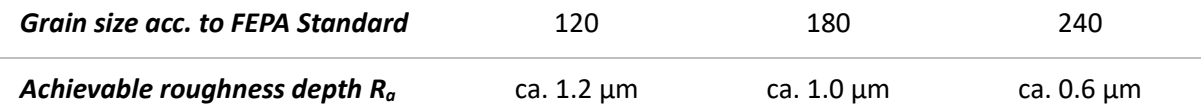

#### Coupling / Embedding of a Sample

In the course of the UCI test, the rod oscillates at a frequency of more than 66 kHz. These vibrations transmitted to the sample, are spreading and reflected by boundaries, which gives rise to the following difficulty: In the case of small or thin components, when measuring in the vicinity of the border, the test result may be falsified by additional resonances.

To avoid this phenomenon, the sample may be coupled to a firm support by means of a thin oil film acting as couplant. A solid steel plate is recommended as a base, e.g. as used in the high precision stand. Otherwise a massive steel plate may be used.

Embedding the sample may be a further solution, taking care however that no gap between sample and investment material is introduced.

#### **Homogeneity**

As the indents created by the UCI-method (identically to Vickers tests) are relatively small, local variations of material properties like elastic modulus may have an effect on the result. Sufficient homogeneity of the material therefore is decisive, in order to carry out a meaningful test.

Furthermore, it is important that the size of the indent considerably exceeds the grain size. For some cast materials, even a test load of 98 N may no more be able to comply with this condition. In this situation, we recommend the rebound hardness measuring instrument dynaROCK III (refer to [www.baq.de\)](http://www.baq.de/).

#### <span id="page-15-0"></span>4.3.3 Elastic Modulus

As previously mentioned, the change of frequency occurring during increase of the test load, depends not only on the hardness, but also on the elastic modulus of the material in question.

The UCI probes are calibrated at the factory on hardness test blocks (reference plates made of steel with different hardness) with a modulus of elasticity of 210 GPa. The probes can therefore generally be used without further ado for materials with a modulus of elasticity of  $210 \pm 10$  GPa, as the influence of minor fluctuations in the modulus of elasticity on the hardness value can be neglected.

For material with considerably differing elasticity however, a material calibration by means of a reference sample of the concerning material has to be carried out (refer to [chapter](#page-41-0) [6\)](#page-41-0). The hardness is measured on a stationary testing machine, and the following calibration obtained this way is stored in the internal memory of the alphaDUR mini II for corresponding applications.

## <span id="page-15-1"></span>4.3.4 Regular Functional Control

Combined with the probes, the alphaDUR mini II offers - if correctly used - a stable system with a long lifetime. Nevertheless, regular inspections are strongly recommended. This includes:

- Visual inspection of the diamond under a microscope.
- **•** Verification of accuracy and repeatability, on hardness test blocks acc. to standard DIN 50159 or ASTM A1038 (refer to [Table 5\)](#page-16-0).
- Regular maintenance incl. calibration (annual interval recommended), performed by BAQ GmbH or an authorized service partner, is helpful to ensure accuracy of measuring results over the entire hardness range acc. to relevant standards.

*!* 

DIN 50159-1 specifies in detail the periodic verification of UCI testing equipment by users. Prior to start-up, at least three measurements on an appropriate hardness test block are recommended. The maximum admissible deviation of the average is listed in the following table:

#### <span id="page-16-0"></span>*Table 5: Admissible deviation of the average*

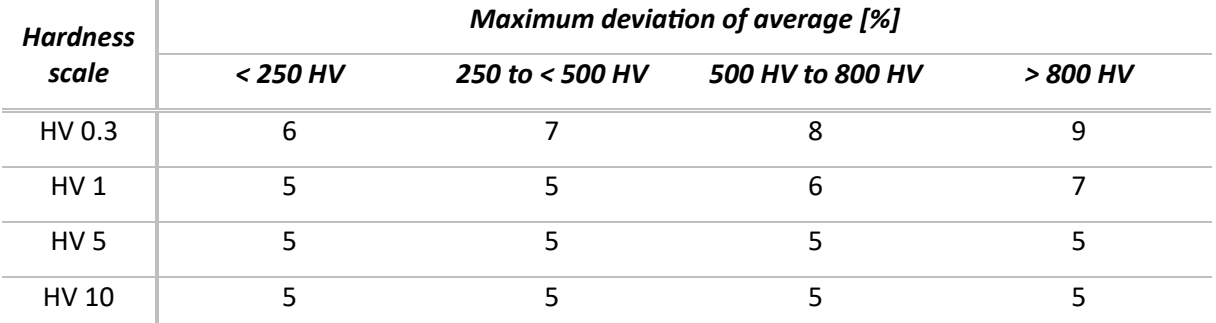

- The internal quality requirements of BAQ considerably exceed the prescriptions of the standard. Only probes with a max. deviation of < 2 % for a set of 5 measurements are released for delivery. *i*
- If during an inspection, a damaged diamond or excessive deviations/scattering of measuring results become obvious, the instrument should immediately be returned for maintenance to BAQ or an authorized service partner. *i*
- Acc. to DIN 50159 2, only hardness test blocks with diameter of > 50 mm, thickness of > 15 mm and elastic modulus of 210 ± 10 GPa should be used for functional control. For smaller blocks, coupling is imperative. *i*
- Triangular Vickers test blocks with a thickness of 6 mm or HRC test blocks are often used for mistake. For the latter items, surface treatment for UCI-tests is not admissible, as the hardness results may be lowered to an inadmissible degree. *!* 
	- For verification of the alphaDUR mini II, the material matching the hardness test block (or the reference part used) must be configured, and the appropriate hardness scale must be used (for standard UCI hardness test blocks: Material Standard/Steel and scale HV).

# <span id="page-17-0"></span>4.4 Selection of Test Probes

UCI probes are available with test loads ranging from 3 N (HV0.3) to 98 N (HV10) in different versions. In addition to standard types, models for specific applications like measurement on tooth flanks, SLor SL-L probes are available upon request (refer to [Fig. 3\)](#page-17-1).

All of the probes are suitable for every hardness range, they only differ with respect to handling and size of indents. Selection of test load mainly depends on surface roughness of the inspected object. General rule:

# **"The required test load of the probe increases with surface roughness."**

Typical examples for the selection of the test load are specified in standard DIN 50159-1:

<span id="page-17-1"></span>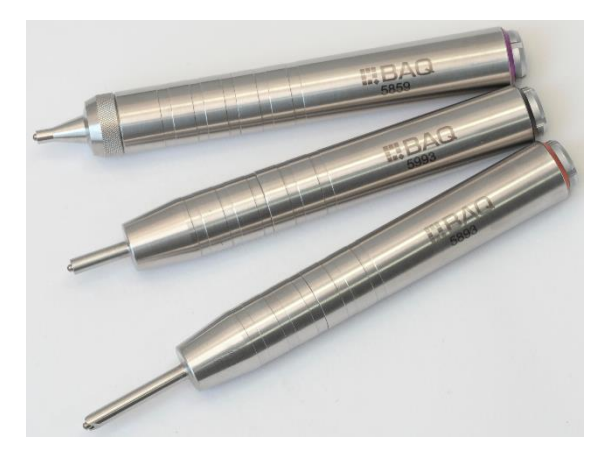

*Fig. 3: Standard UCI-probe (above), SL-probe (center); SL-L-probe (below)*

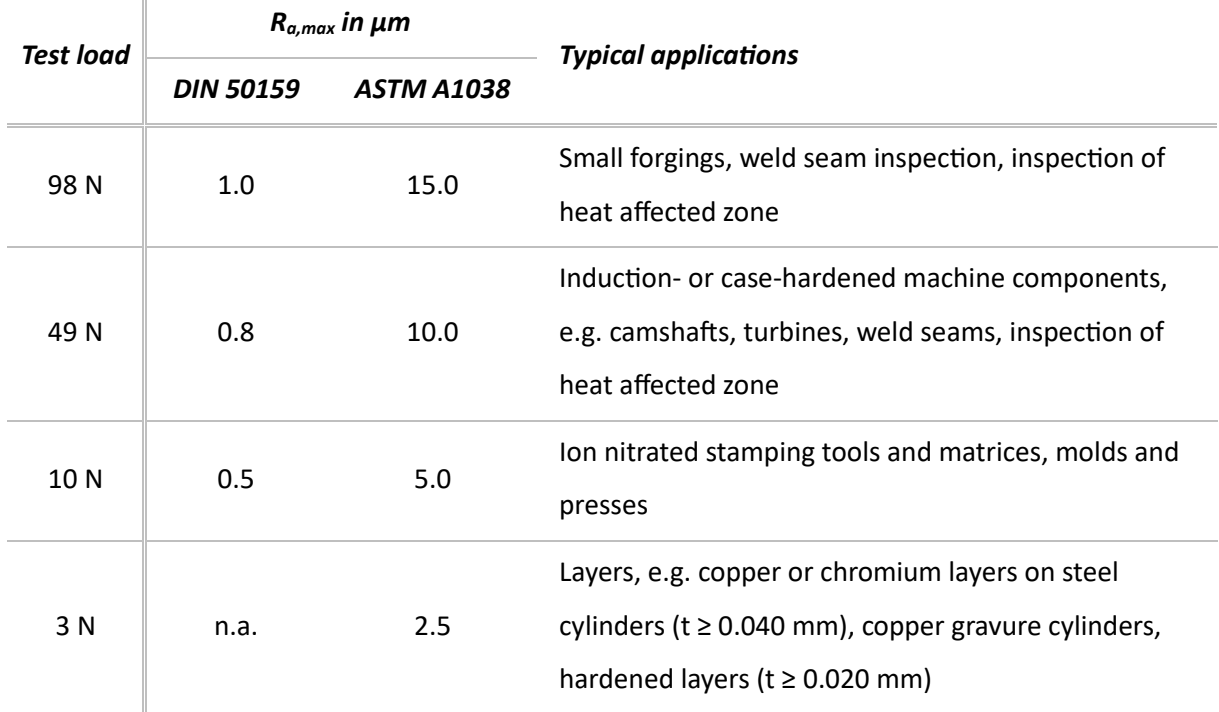

<span id="page-17-2"></span>*Table 6: Admissible Ra-values and typical applications as a function of test load*

**HBA** 

In some applications, damage to the sample surface during test should be kept as low as possible. Generally, the UCI principle, due to the small size of the indent, is accepted to be nearly nondestructive. [Fig. 4](#page-18-0) shows the indentation depth in connection with sample hardness and test load.

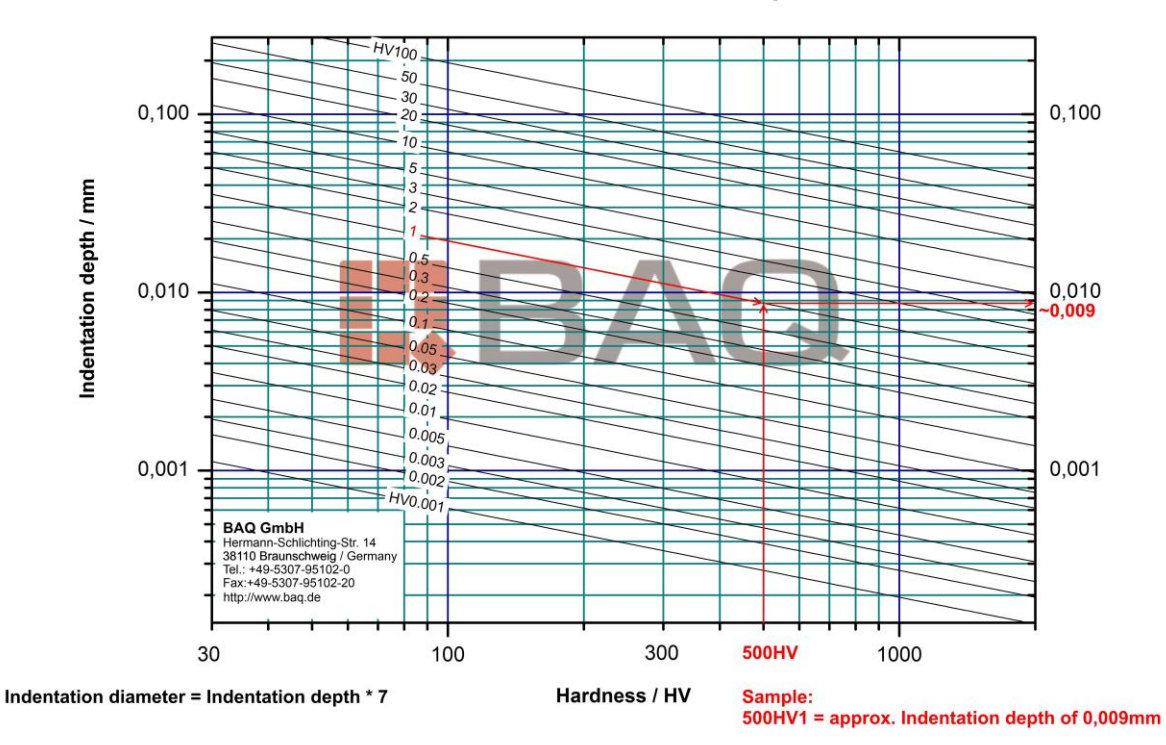

#### **Vickers: Indentation depth**

*Fig. 4: Diagram of indentation depth*

<span id="page-18-0"></span>As an example, for three different sample hardness values, the indentation depths and diagonals, depending on the test load, are listed in the table below. This may be useful as a first overview.

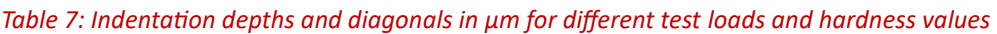

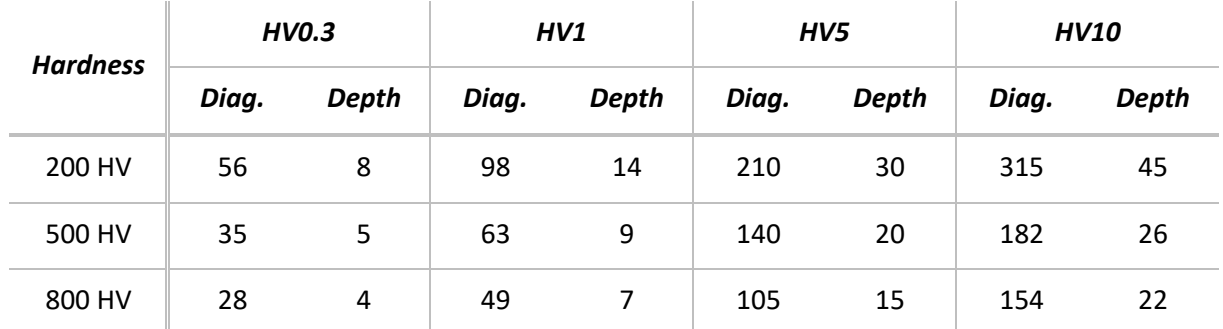

#### Hardness test for coatings

For inspection of the hardness of layers, the UCI-method proves to be useful likewise. To avoid any influence from the base material, the penetration depth of the Vickers diamond should however be restricted to 1/10 of the layer thickness. For first orientation, refer to [Fig. 4.](#page-18-0)

# <span id="page-19-0"></span>4.5 Applicable Standards

The UCI process is subject to different standards. Conformity of the measurements with these directives ensures correspondence to recognized international industrial standards and reliable results. For UCI-tests:

- DIN 50159 Hardness testing with the UCI method
- ASTM A1038 Standard Test Method for Portable Hardness Testing by the Ultrasonic Contact Impedance Method

For conversion of the results into other hardness scales:

**• ASTM E140** Standard Hardness Conversion Tables for Metals Relationship Among Brinell Hardness, Vickers Hardness, Rockwell Hardness, Superficial Hardness, Knoop Hardness and Scleroscope Hardness ■ DIN EN ISO 18265 Conversion of hardness values into other scales

# <span id="page-20-0"></span>5 Operation

The following chapter describes structure and practical handling of the UCI hardness testing instrument alphaDUR mini II.

# <span id="page-20-1"></span>5.1 Design and Connections

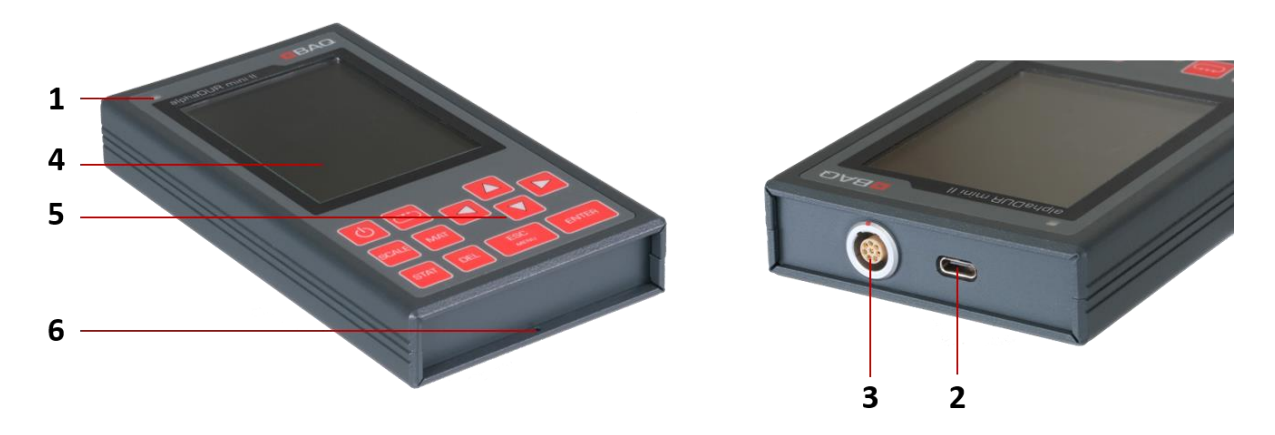

*Fig. 5: Structure, operating elements and connections*

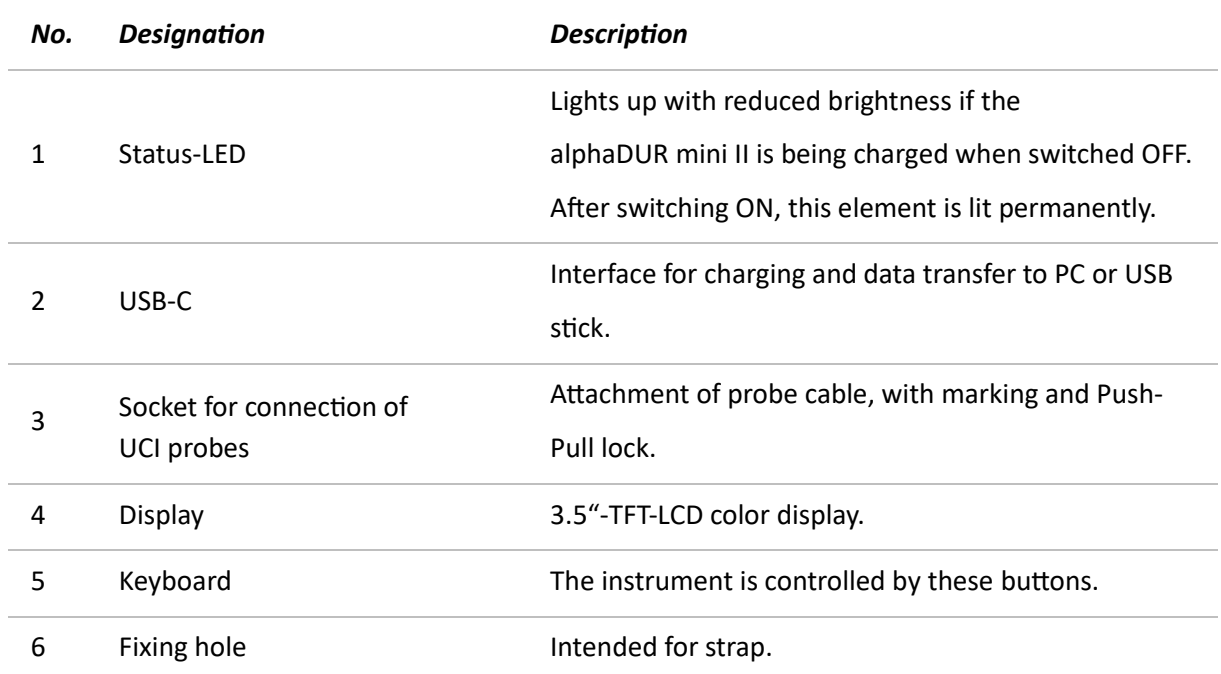

#### *Table 8: Connections and operating elements*

# <span id="page-21-0"></span>5.2 Charging, Switching ON and OFF

Prior to initial use, charge the instrument completely by means of the power pack included in the delivery, first establishing a mutual connection via USB-cable provided. As soon as this connection exists, plug in the power pack into a power socket (for some countries, an adapter may be required). If the instrument is switched ON however, charging process becomes visible by a flash in the battery symbol within the status line. If the alphaDUR mini II is being charged when it is switched OFF, the status LED lights up with reduced brightness.

*i* The charging process from 10 to 80 % takes approx. 4 hours.

If the connector is plugged in too slowly, the charging process takes place at reduced speed for safety reasons, since the power management of the instrument within the default time limit cannot identify USB-cable and power module as safe.

The alphaDUR mini II is switched ON and OFF by POWER button. After activation, the Status-LED is continuously lit, and after initialization the BAQ Boot Logo symbol appears. When the instrument is ready to operate, the screen shows either the main menu (if no test probe is connected) or instantaneously the Measurement window with the last settings (with probe connected).

# <span id="page-21-1"></span>5.3 General Operation

#### Status Line

*i* 

The status line always appears in the upper zone of the display, showing time and charge level of the battery. According to the charging state of the battery, one of the following symbols is indicated:

- $(+)$ The charging process is running
- $\blacksquare$ Battery level sufficient
- $\Box$ Low level

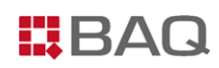

#### Text Input

Saving measuring data, parameters or material names requires text input. In these situations, a text input window is opened, such as the input of a material name shown in [Fig. 6.](#page-22-0)

| 353%             |             |                |                      |                | 16:19 |
|------------------|-------------|----------------|----------------------|----------------|-------|
|                  |             |                | <b>Material name</b> |                |       |
| Inconel 718      |             |                |                      |                |       |
| $\mathbf{a}$     | $\mathsf b$ | C              | d                    | e              | f     |
| g                | h           | İ              | j                    | $\mathsf k$    | Ï     |
| m                | n           | $\circ$        | р                    | q              | r     |
| S                | t           | $\mathsf{u}$   | V                    | W              | X     |
| y                | Z           | $\overline{0}$ | $\mathbf{1}$         | $\overline{2}$ | 3     |
| 4                | 5           | 6              | $\overline{7}$       | 8              | 9     |
|                  |             | ٠              | #                    | $\circ$        | ш     |
| $\otimes$<br>A/a |             |                |                      |                |       |
| Ok               |             |                | Cancel               |                |       |

*Fig. 6: Text input dialog (entry field is marked)*

<span id="page-22-0"></span>The current text (here: Inconel 718) is shown in the corresponding field, selectable characters appear below. The buttons shown in the lower area have the following functions:

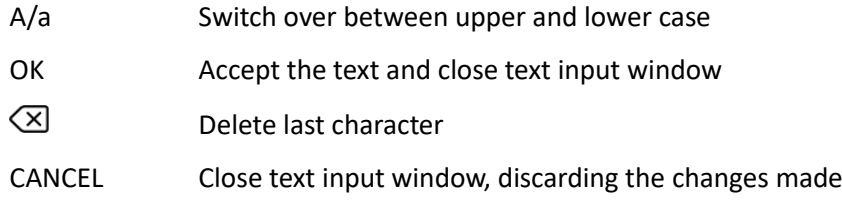

Important key functions during text entry:

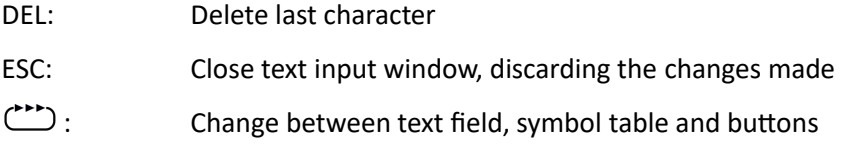

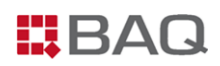

#### Number Input

For input of numbers, corresponding fields are provided. Digits in these fields can be changed individually, by moving the cursor to the desired position by ◄ and ►. The active position is marked, and the corresponding value can be increased or lowered by ▲ and ▼. A further position can be added in leading position by < cursor (to obtain larger values). Examples of number input fields are the entries of Upper tolerance limit, Lower tolerance limit and Number for statistics in the measurement parameter dialog, see [Fig. 7:](#page-23-0)

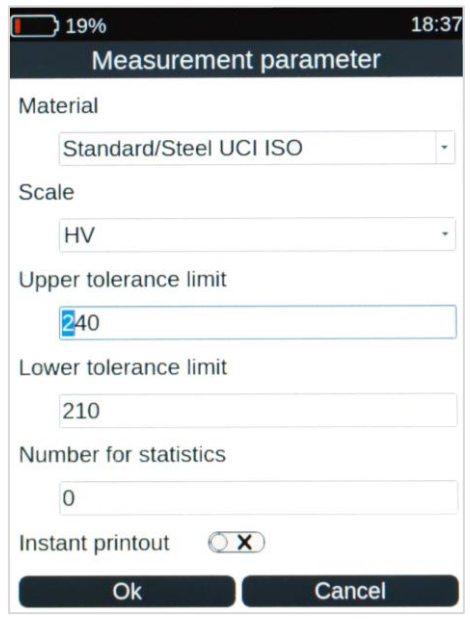

*Fig. 7: Fields for number input*

<span id="page-23-0"></span>Important key functions during entry of numbers:

- DEL: Set back number input
	- : The entry is accepted, and the next field becomes activated

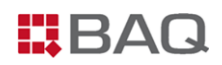

#### Selection Dialogs

There are selection dialogs at various points in the alphaDUR mini II, e.g. if a series or serial series is to be continued, deleted, displayed or transferred to a USB stick[. Fig. 8](#page-24-1) shows the selection of a series of a serial series as an example.

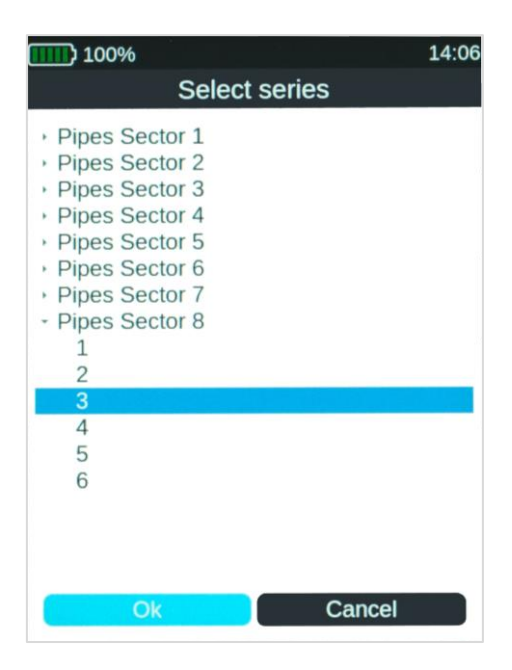

*Fig. 8: Selection Dialog*

<span id="page-24-1"></span>In these dialogs, the desired data set is chosen by arrow keys. To select OK button, press . The corresponding action is finally put into effect by pressing ENTER.

# <span id="page-24-0"></span>5.4 Preparation of UCI Hardness Measurement, Basic Settings

#### **Connection of the Probe**

UCI probes are connected via probe cable included in the delivery. To avoid faulty connection, insertion has to be carried out always in specified orientation (red markings must be positioned on top of each other while plugging in).

The connections feature Push-Pull locks, reliably protecting from detachment and insensitive to vibrations, so the connection during operation remains stable. To disconnect, axially draw the outer sleeve of the plug.

**1** Probes can also be attached or changed, while the instrument is switched ON.

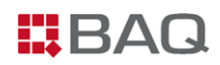

#### **Preparation**

Before initiating the actual measurement, use a suitable UCI hardness test block to check functionality. Daily verification is recommended. Furthermore, it is essential that the sample is appropriate for UCI-testing and a corresponding material calibration has been established. If required, the sample has to be prepared according to instructions i[n chapter 4.3.2.](#page-12-2)

#### **Adjustment of Measurement Parameters**

Measurement parameters may have to be adjusted, whereas the test load of the connected probe is recognized automatically, not influenced by the user. Open the dialog for parameters either by menu point **Measurement parameter / Edit** or by means of the Settings buttons within the Measurement window. Generally, the parameters shown in [Fig. 9](#page-25-0) are provided. They are described in the following.

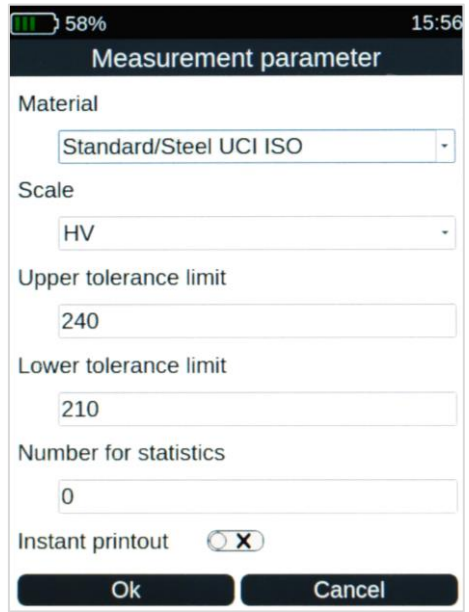

*Fig. 9: Adjustment of measurement parameters*

#### <span id="page-25-0"></span>**Material**

This field shows the current material calibration. By the manufacturer, only material Standard/Steel has been implemented, intended for material with an elastic modulus of  $210 + 10$  GPa.

Materials not valid for the currently selected conversion standard (DIN EN ISO 18265 or ASTM E140) are grayed out. Further information about material calibration is given in [chapter](#page-41-0) [6.](#page-41-0) Within the Measurement window, the material can be changed by MAT key.

#### **Hardness Scale**

The results are displayed by means of the specified scale, with the Vickers hardness serving as reference scale. After selection of another scale, the results are transformed, if possible (refer to [Appendix 1: Hardness conversion validity ranges\)](#page-51-0). To changeover to another scale, press SCALE key in the Measurement window.

**1** Hardness values that cannot be converted to the new hardness scale are displayed as 0.

#### **Tolerance Limits**

This function defines the tolerance range, to set up a distinction between OK and NOK results. Upper and/or lower limits can be specified. If "-" is entered for a particular limit, this limit is left aside.

Results beyond the tolerance range are marked in red, and a beeper alarm sounds (two short signals). An arrow shows whether the value is excessive or insufficient. Acceptable results are displayed in green, accompanied by a single acoustic signal.

Note that limits are stored only for one hardness scale. If limits are entered for another scale, existing input is overwritten.

#### **Number for Statistics**

This quantity describes the population, i.e. the number (n) of measurements to be included in statistical analysis. As soon as the value (n) is reached, the Statistics window opens automatically (refer to [chapter 5.5.2\)](#page-31-0). This function correspondingly offers an intermediate information within a series. If intermediate statistical analysis is deemed to be unnecessary, set this value to 0.

#### **Instant Printout**

If a mobile printer is connected, the feature of logging measuring results line-by-line, can be switched ON and OFF by means of this selector switch. If no printer is connected to the alphaDUR mini II, the function is not available.

**1** If instant printout is activated, deleting measuring results is no more possible.

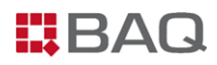

#### **Test load**

As already mentioned, the test load is a parameter directly transmitted from the probe to the instrument and cannot be altered by the user. The test load is displayed in the Vickers scale.

After switching ON, initially always the last used measurement parameters are active. Measurement parameters material, hardness scale and tolerance limits can directly be set in the Measurement window. *i* 

For frequently arising measuring tasks, it is favorable to store measurement parameter sets; retrieve them whenever needed (refer to [chapter 5.6\)](#page-33-0).

# <span id="page-28-0"></span>5.5 Measurement Window

## <span id="page-28-1"></span>5.5.1 Overview and Settings

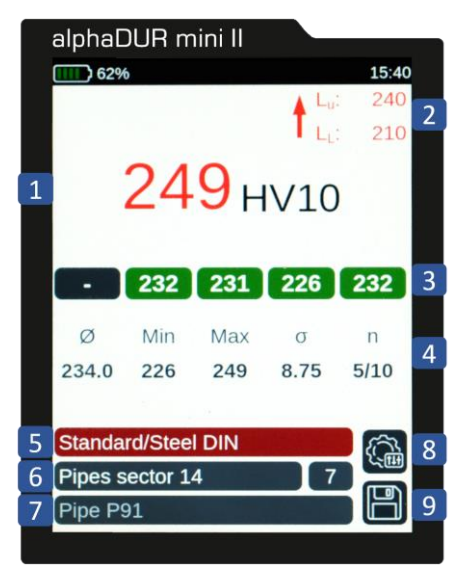

*Fig. 10: Measurement window*

#### *Table 9: Measurement window*

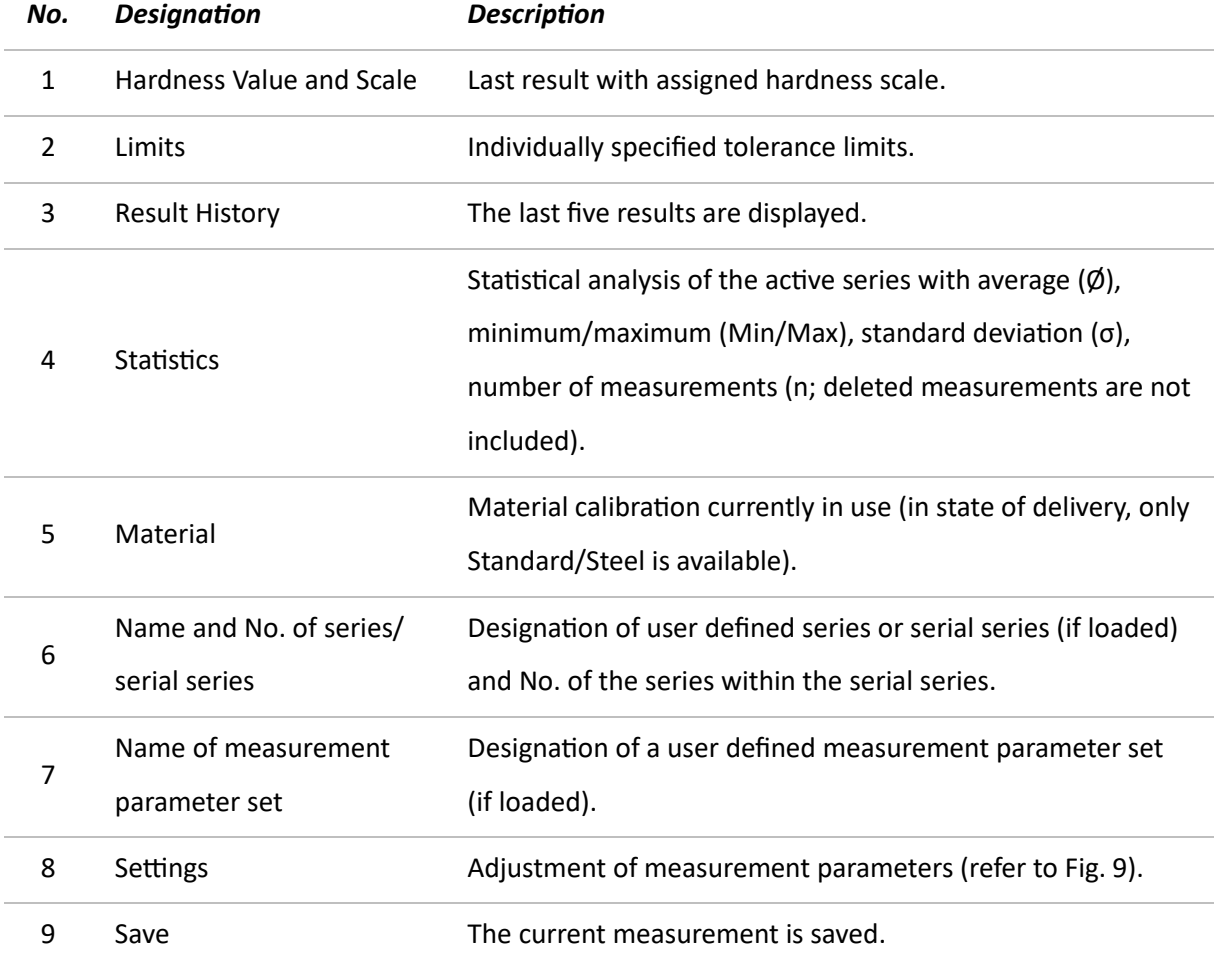

Immediate visual supervision is simplified by partially colored presentation of the results, both within the Measurement window (hardness result and history) and in the Statistics window for display of individual results (refer to [chapter 5.5.2\)](#page-31-0). The color coding is as follows:

#### <span id="page-29-0"></span>*Table 10: Color Coding of Measuring Results*

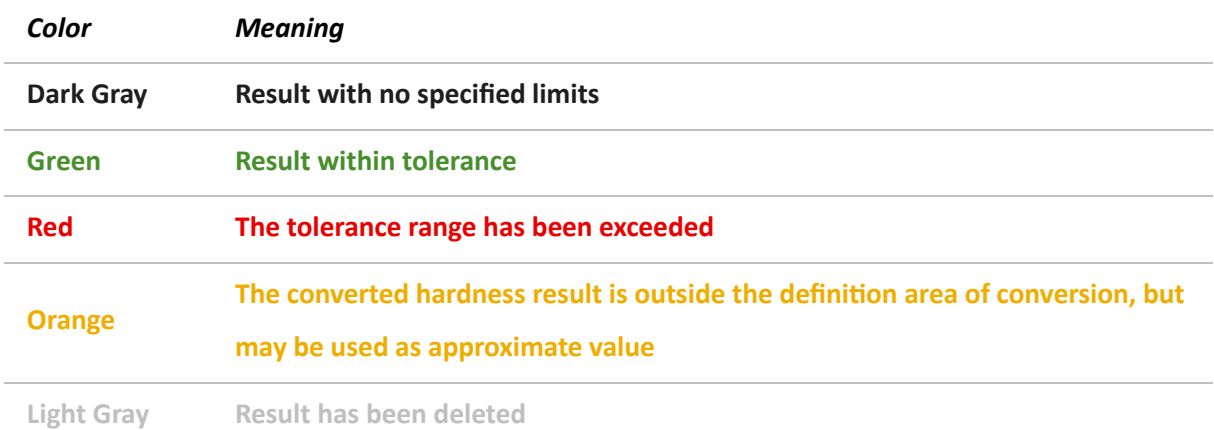

The operation is furthermore supported by several keys provided in the Measurement window, as detailed below:

#### **-key:**

The so-called TOGGLE key allows navigation within the Measurement window, to jump from one range or input field to another. First press to activate the Toggle mode. Afterwards, it is possible to change between Upper Limit, Lower Limit, Settings and Save button. The currently activated item is always marked, so that adjustments or other functions can be carried out.

*i* Note that in Toggle mode SCALE, MAT, DEL and STAT keys are disabled.

#### **SCALE-key:**

This function is used to change the hardness scale. It is possible to decide within the systems settings whether a change is intended to take place either by automatic selection of the following valid scale, or via dialog window (refer to [chapter 8.3\)](#page-45-3). If possible, all results recorded up to that moment are automatically converted into the new scale, including statistics (refer to [chapter 7\)](#page-44-0).

**1** Hardness values that cannot be converted to the new hardness scale are displayed as 0.

#### **MAT-key:**

This function is used to change the material. It is possible to decide within the systems settings whether a change takes place by automatic selection of the following material valid for the current conversion standard scale, or via dialog window (refer to [chapter 8.3\)](#page-45-3). If the currently selected hardness scale is not defined for the material chosen, the hardness scale automatically returns to HV.

When changing the material, results recorded up to that moment are automatically deleted, a possibly loaded measurement parameter set is reset.

#### **DEL-key:**

The last measuring result is erased. It appears in the results history all the same, but appears grayed out. Pressing the DEL key again deletes the second last result etc.

If six or more results have already been deleted, this function is also applied to results no *i* more present in the results history.

#### **STAT-key:**

This key opens the Statistics window respectively toggles between Statistics window and display of individual results (refer to [chapter 5.5.2\)](#page-31-0).

#### <span id="page-31-0"></span>5.5.2 Statistics Window

The statistic window is called up when:

- **·** The number (n) of measurements specified in the measurement parameters has been reached,
- the STAT-key is pressed,
- **a** series of a serial series is complete,
- or a series is opened from the menu **Data management / Display series**.

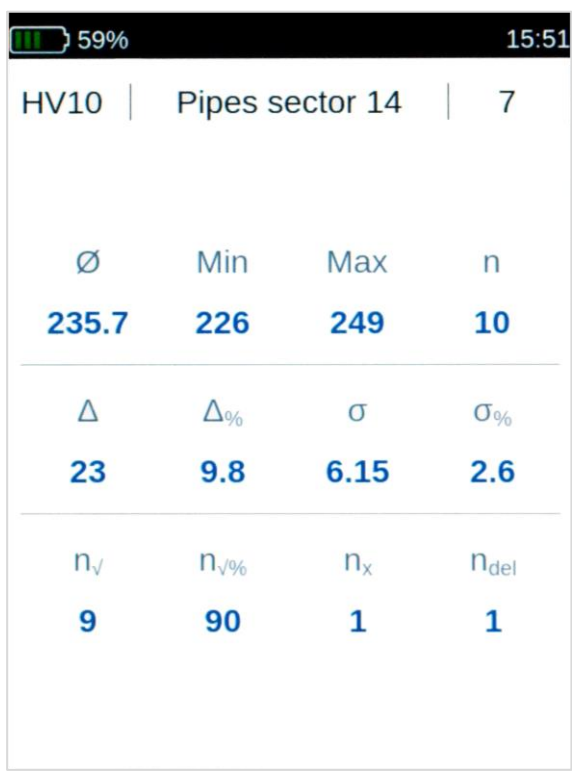

#### [Fig. 11](#page-31-1) shows an example:

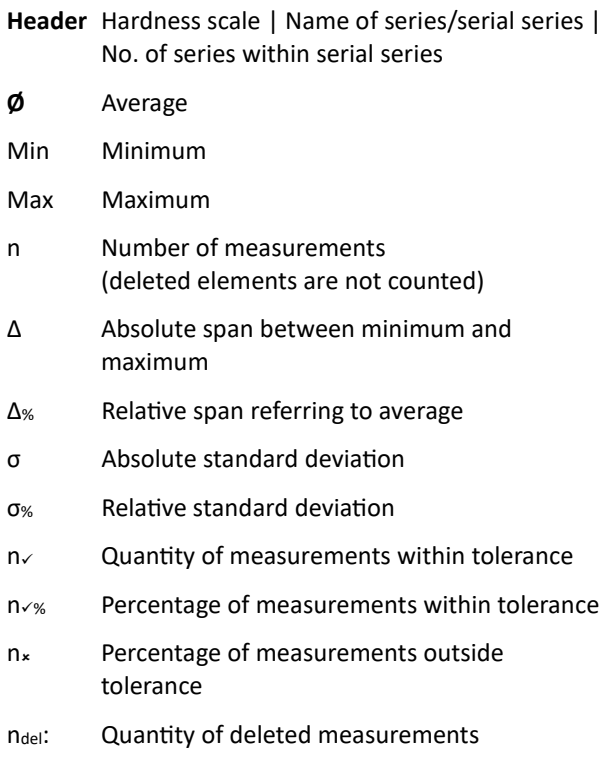

<span id="page-31-1"></span>*Fig. 11: Statistics window*

Pressing the STAT-key from Statistic windows changes over to the display of individual results. All results of the series are listed and numbered, color coded as described in [Table 10.](#page-29-0) [Fig. 12](#page-32-0) shows the display of individual results matching [Fig. 11:](#page-31-1)

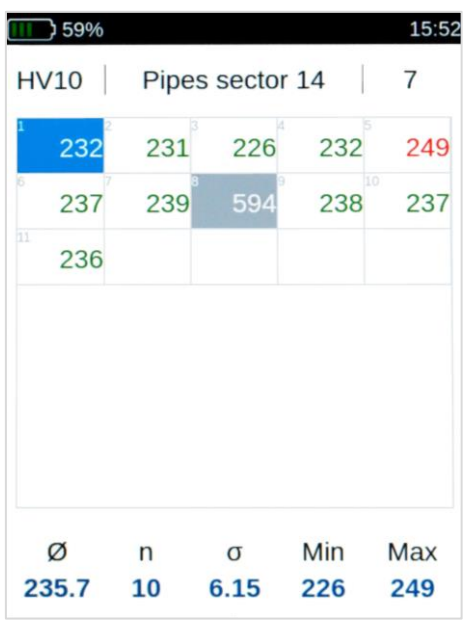

*Fig. 12: Display of individual results*

<span id="page-32-0"></span>The currently selected result is marked. Use the arrow keys to change between the items, and the DEL – key to erase the currently selected element. In the latter case, the statistics are updated at once. If results have been deleted, a dialog appears during closure of the Statistics window, to decide whether modifications are intended to be accepted or discarded.

Activated instant printout blocks the DEL function. Subsequent deleting is also not *possible, if a series has been called up via menu point Data management / Display series.* 

The Statistic windows is closed by ESC. If the preset number of measurements has not yet been reached (because the statistics by STAT key are activated earlier, or a result has been deleted during editing), the measurement continues.

In the configuration - refer to [chapter 8.3](#page-45-3) -, it is possible to decide, whether the Save dialog is not only intended to appear when closing the Measurement window, but also when leaving the Statistics window (provided that the specified number of measurements has been reached). In this case, the current results are stored as series and the preset number for statistics is reset, so that the series afterwards may be resumed.

## <span id="page-33-0"></span>5.6 Management of Measurement Parameter Sets

Generally, the measurement parameters specified under [chapter 5.4,](#page-24-0) are provided. The system enables combinations of these parameters to be implemented and stored with a user defined name, so the desired parameter set may quickly be retrieved. This feature however requires a probe with test load matching the value defined in that parameter set, to be connected beforehand.

Storing a parameter set includes:

- A user defined name
- Test load (of the probe connected during storing process)
- **Material**
- Hardness scale
- Tolerance limits
- Instant printout (ON/OFF)
- Number for statistics

Currently selected measurement parameters can be edited under menu point **Measurement Parameters / Edit**. If this procedure is intended for a parameter set stored earlier, first load it.

In order to store the currently selected measurement parameters, use menu point **Measurement Parameters / Save**, which opens a dialog box to enter a new name for this set.

Parameter sets stored beforehand can be retrieved by **Measurement Parameters / Load**. When calling up the Measurement window for the next time, the designation of the loaded set is shown, and the parameters are automatically applied.

When loading a set with a selected material not provided in the current conversion standard (DIN EN ISO 18265 or ASTM E140), the conversion standard is automatically changed over. *i* 

To erase a stored parameter set, use menu point **Measurement Parameters / Delete**.

## <span id="page-33-1"></span>5.7 Management of Series and Serial Series

Up to 1.000.000 results may be stored within the internal memory of the alphaDUR mini II, all of them organized in series of measurements. A measurement series is defined as a set of results, recorded in form of single series or serial series. A serial series consists of several single series with identical measurement parameters.

The Measurement window furthermore offers the possibility to capture measurements without establishing a series or serial series beforehand. When storing these elements by Save button, a selectable name may be assigned by text input. After completion of text entry, the measurements are saved as an single series under this chosen designation (refer to following section).

*i* In series or serial series SCALE and MAT buttons are disabled.

#### <span id="page-34-0"></span>5.7.1 Series

Already before starting the measurement, a series may be agreed under menu point **Data management / Start new series**, meanwhile specifying a name for subsequent identification. After completion of entry, the Measurement window opens automatically.

Note that always the currently valid measurement parameters are used for a series. This means that the desired parameter set must be loaded beforehand, since a change of parameters is no more possible while the series is recorded. *i* 

When leaving the Measurement window, a dialog is opened to ask whether the series is intended to be stored. If this is confirmed, the measurements are saved under the previously defined name.

To resume a previously stored series, use **Data management / Continue series**. Results registered in the following, are appended to the already existing elements.

The content of a series may be viewed together with statistical information (refer to [chapter 5.5.2\)](#page-31-0). For this purpose, the menu point **Data management / Display series** is provided.

It is advisable to sometimes remove series no more required (by menu point **Data management / Delete series**). This may be of interest to prevent confusion.

## <span id="page-34-1"></span>5.7.2 Serial Series

A serial series measurement is composed of single series, all of them with identical measurement parameters and the same quantity of measurements. Within the serial series, the series are numbered consecutively, all of them with the same designation. A serial series therefore represents a comfortable tool to summarize series with identical parameters, e.g. for quality control of a large batch of equal objects.

In order to establish a serial series, use menu point **Data management / Start new serial series**, meanwhile specifying a new name and then the number of measurements to be performed per

*i* 

series. As soon as the entry is complete, the Measurement window automatically opens, and the first series may be launched. When the specified number of measurements is reached, the Statistics window automatically opens. After closure of this window, the system is ready for the next series. The number of series to be contained in a serial series is not limited. Name of serial series, number of the current series and quantity of measurements in this series are continuously displayed in the Measurement window.

Complete series of a serial series are stored automatically. If the Measurement window is left before the end of a series, a prompt appears to decide whether incomplete series are intended to be saved as well.

Note that always the currently valid measurement parameters are used for a serial series. This means that the desired parameter set must be loaded beforehand, since a change of parameters is no more possible with a serial series running.

To resume a previously stored serial series, select it and use menu point **Data management / Continue serial series**. Results recorded in the following, are appended to the loaded serial series, together with time and date. Measurement parameters are automatically reset to the settings valid for the selected serial series. In case of need, the system changes over to the chosen conversion standard (DIN EN ISO 18265 or ASTM E140). If the last subordinary series is not yet complete, it is continued, otherwise the next subordinate series is launched.

The content of a series measurement may be viewed together with statistical information (refer to [chapter 5.5.2\)](#page-31-0). For this purpose, the menu point **Data management / Display series** is provided. For series in a serial series, subsequent deleting of individual results is no more possible.

A serial series no more required can be removed by menu point **Data management / Delete series**. Note that particular series of a serial series cannot be discarded individually. Always the serial series as a whole disappears.

## <span id="page-35-0"></span>5.8 Description of the Test Procedure

In order to perform a test by means of the alphaDUR mini II, a probe must be connected and the Measurement window opened. For normal manual measurements, the test load of the probe is applied manually. Hold the probe perpendicularly to the sample surface, with a maximum inclination of 5°. The test load should be applied slowly and uniformly up to the mechanical stop. When the test load of the probe is reached, the hardness value is calculated at once and displayed on the screen. A single acoustic signal informs about the end of the measurement. Since the hardness result is

calculated already before the mechanical stop is reached, an arising vibration does not affect the result.

Within a large range, the lowering speed does not influence the result. If the test speed is applied too fast however, or if the probe is left on the sample for too long, an error message appears.

To simplify handling, especially in the case of higher test loads, preferably make use of a handle for probes. This item additionally protects the angle plug of the probe cable (refer to [Fig. 13\)](#page-36-0).

While placing the probe, act carefully in order not to damage the diamond. Between two measurements, the probe must always be lifted before repositioning. The sleeve of the probe does not only act as stop, but is also useful to protect the UCI-rod from damage. For that reason, do not remove it unless required for a particular measurement.

<span id="page-36-0"></span>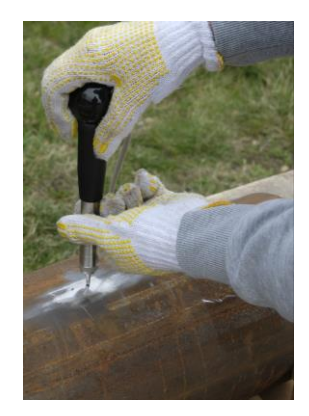

*Fig. 13: Probe handle*

For new users intending to familiarize themselves with handling, it is recommended first to start with appropriate hardness test blocks, as the results can directly be checked on the basis of the nominal hardness value of this item. After short training already, reliable and reproducible results can be expected.

An essential aspect is the exactly vertical positioning of the probe. This task may be simplified by options to be purchased from BAQ. So-called probe supports are available for standard probes. These are bolted to the probe instead of the sleeve, and dispose of attachments for flat or cylindrical test objects. As control of the probe takes place by means of these attachments, vertical positioning on the sample is ensured (refer to [Fig. 14](#page-36-1) left side).

<span id="page-36-1"></span>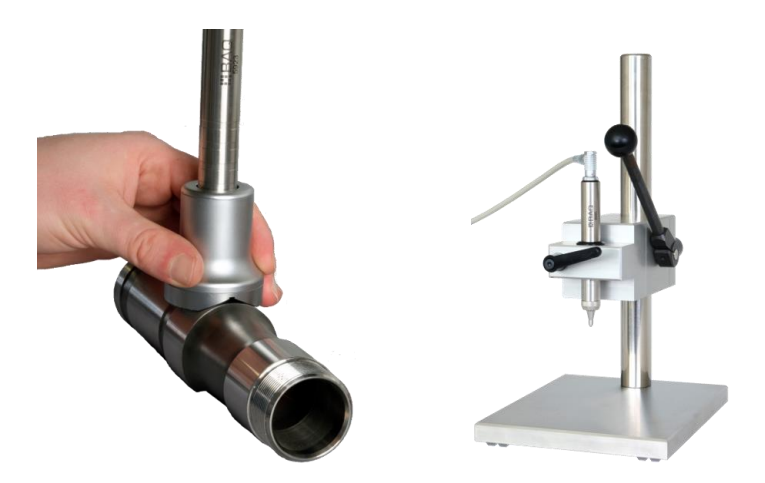

*Fig. 14: Simplified handling by probe support (left) and high precision stand (right)*

*i* 

*!* 

A further benefit of probe support is the protection of the Vickers diamond against unintentional damage. Place the probe at the desired position on the sample, and initiate the measurement. A stable test configuration however is imperative. While stabilizing the support with one hand, use the other hand to apply the test load of the probe.

**1** Grease the thread inside the probe support from time to time.

Alternatively, a high precision stand is available upon request as well, favorable for increased test loads or frequent measurements (refer to [Fig. 14](#page-36-1) right side). It ensures the vertical placement of the probe likewise, allowing operator independent measurements. It is essential however that the sample is correspondingly oriented and securely fixed on the massive base plate of the stand. This option is useful also as supporting surface for coupling of small samples.

The probe can be clamped at any position of its perimeter, but preferably not at its upper end, as in this case an excessive torque could arise, due to the large distance between clamp and diamond tip.

Users should be aware of the fact that the lever of the stand could give rise to strong loads, largely exceeding the test load of the probes (98 N). To prevent damage, avoid overload.

# <span id="page-37-0"></span>5.9 Result Logs and Data Transfer

#### <span id="page-37-1"></span>5.9.1 Copy of the Series to USB Stick

Use menu point **Data management / Copy to USB flash drive** to transfer series from the internal memory to USB stick. A USB stick together with manuals is included in the delivery, to be connected via adapter (USB A  $\leftrightarrow$  USB C), part of the delivery as well, to the instrument. Generally, the USB stick in use has to be formatted as MBR with FAT or FAT32.

Files are stored on the stick in .csv format (character code UTF8), and can be opened for further analysis by all usual word processing or spreadsheet programs (e.g. Microsoft Excel). During import of a .csv file into a spreadsheet program, select character set Unicode UTF8, otherwise special characters cannot be correctly displayed. For separation, make exclusively use of semicolon. If analysis is expected to take place as a routine, prepare a template for the spreadsheet program, so that evaluation incl. diagrams, runs automatically during input of the .csv file.

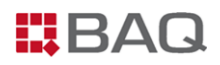

During transfer of a serial series, several files are stored. On the one hand, a large file is created, summarizing all subordinate series, furthermore a subdirectory with the name of the serial series, in which all of the subordinated series are stored one by one (same format as single series).

#### <span id="page-38-0"></span>5.9.2 Transfer of Series to PC

Instead of making use of a USB stick, direct transfer to PC may be a convenient alternative. Simply establish the connection by means of the cable included in the delivery; the instrument meanwhile must be switched ON. As soon as the connection exists, the following symbol is displayed on the screen of the alphaDUR mini II:

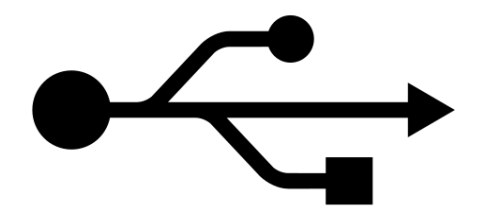

*Fig. 15: Connection to PC*

As soon as the connection to the bulk memory of the PC is provided, series and serial series can be transferred directly. In this configuration as well, it will be useful to prepare a template for the spreadsheet program, so that evaluation incl. diagrams, runs automatically during input of the .csv file.

Once the transfer is complete, the alphaDUR mini II should be ejected before the USB cable is disconnected.

#### <span id="page-38-1"></span>5.9.3 Format of .csv files

#### **Single series and series of serial series**

Version; <(1, 0, 0)> Probe type;<type description> Name;<file name> Test load;<e.g. 49> Lower tolerance limit; <e.g. 0> Upper tolerance limit;<e.g. 0> Material section;<e.g. Standard>

Material name;<e.g. Steel UCI ISO>

Conversion standard; <e.g. DIN\_ISO\_18265\_A1>

Hardness scale;<e.g. HV>

Number of readings;<e.g. 5>

Mean value; <e.g. 321.6>

Minimum;<e.g. 312>

Maximum;<e.g. 334>

Standard deviation;<e.g. 10.1>

rel. Standard dev. %;<e.g. 3.15>

Value /<Hardness scale>;Year;Month;Day;Hour;Minute;Deleted

312;2024;4;23;10;51; <reading 1>

…. <more readings>

320;2024;4;23;10;51; <reading n>

#### **Summary serial series**

Version; <(1, 0, 0)>

Probe type;<type description>

Name;<file name>

Test load;<e.g. 30>

Lower tolerance limit; < e.g. 0>

Upper tolerance limit;<e.g. 0>

Material section;<e.g. Standard>

Material name;<e.g. Steel UCI ISO>

Conversion standard; <e.g. DIN\_ISO\_18265\_A1>

Hardness scale;<e.g. HV>

Number of series;<e.g. 25>

Number of readings series;<e.g. 5>

Series name;<name of subordinate single series: 1>

Number of readings;<e.g. 5>

Mean value;<e.g. 321.6>

Minimum;<e.g. 312>

Maximum;<e.g. 334>

Standard deviation;<e.g. 10.1>

rel. Standard dev. %;<e.g. 3.15>

Value /<Hardness scale>;Year;Month;Day;Hour;Minute;Deleted

312;2024;4;23;10;51; <reading 1> …. <more readings> 320;2024;4;23;10;51; <reading n> Series name;<name of subordinate single series: 2> Number of readings;<e.g. 5> Mean value; <e.g. 321.6> Minimum;<e.g. 312> Maximum;<e.g. 334> Standard deviation;<e.g. 10.1> rel. Standard dev. %;<e.g. 3.15> Value /<Hardness scale>;Year;Month;Day;Hour;Minute;Deleted 312;2024;4;23;10;51; <reading 1> .... <more readings> 320;2024;4;23;10;51; <reading n> .... < more subordinate single series> .... < more subordinate single series> Series name;<name of subordinate single series: m> Number of readings;<e.g. 5> Mean value; <e.g. 321.6> Minimum;<e.g. 312> Maximum;<e.g. 334> Standard deviation;<e.g. 10.1> rel. Standard dev. %;<e.g. 3.15> Value /<Hardness scale>;Year;Month;Day;Hour;Minute;Deleted 312;2024;4;23;10;51; <reading 1> .... <more readings> 320;2024;4;23;10;51; <reading n>

*i* Incomplete series of a serial series are not transferred.

# <span id="page-41-0"></span>6 Material Calibration

As already outlined in the beginning of this manual, the frequency change of the vibrating rod, used for calculation of the hardness result, depends also on the elastic modulus of the inspected material. This means, that alphaDUR mini II must be calibrated for every material, which is expected to be analyzed. In state of delivery, two calibrations are provided for low-alloy steels with an elastic modulus 210 ± 10 GPa. These default calibrations can neither be overwritten nor erased, and only differ with respect to the table used for conversion: Steel DIN is converted acc. to table A1 of DIN EN ISO 18265, Steel ASTM acc. to tables 1 and 2 of ASTM E140. For materials with a different modulus of elasticity, an additional material calibration must be recorded, which is permanently stored in the alphaDUR mini II.

The material calibration has to take place on the basis of a reference sample with known hardness, determined e.g. by means of a stationary hardness testing machine. If corresponding equipment is not available, consult factory service, our staff is always at your disposal (service@baq.de).

The reference sample must meet the following conditions:

- **EXECTE 15 Interest Sufficient dimensions, essentially with respect to thickness. As a guideline, use requirements** for hardness test blocks made of steel acc. to DIN 50159-2 (diameter > 50 mm; thickness > 15 mm).
- Finely finished surface (refer to roughness values specified in [Table 6](#page-17-2) in [chapter 4.4\)](#page-17-0). Higher roughness increases scattering of the results and consequently reduces the achievable accuracy of the calibration.
- For the same reason, a homogeneous hardness distribution of the sample is necessary.

To determine a calibration value on the basis of a reference sample, use menu point **Material Calibration / Calibration**. Four calibration parameters must be set beforehand:

- **EXECT:** First select **Material Type** for conversion, otherwise the hardness results captured for this material cannot be converted into other hardness scales, apart from HV.
- **.** Then specify the **Hardness Scale**, in which the calibration is carried out. It corresponds to the hardness scale used for measurement of the reference sample.
- **E** Enter the **Reference Hardness** (i.e. the hardness of the reference sample, determined by stationary machine).
- By means of **Number of Measurements**, specify the quantity of measurements carried out during calibration. It is recommended to carry out more measurements for reference samples

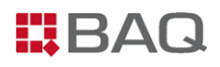

with increased surface roughness, as in these cases, large scattering must be taken into account. The standard value amounts to 5.

As soon as all parameters are set, jump to "Start" by  $\sum$ , and launch the calibration by pressing ENTER key. The end of each calibration measurement is signaled by a single beeper sound. Important: Hold the probe in an orientation as vertical as possible, and lower it slowly and uniformly. After completion of the entire routine, absolute and relative standard deviation appear on the screen (refer to [Fig. 16\)](#page-42-0).

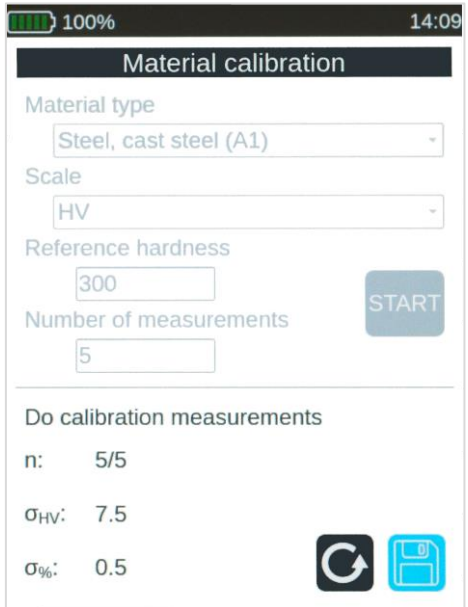

#### *Fig. 16: Material calibration*

<span id="page-42-0"></span>If the standard deviation turns out to be excessive, repeat the calibration measurements by pressing

. In the end, store it by Save button.

*i* 

If no defective probe is used, the standard deviation may only be affected by two factors: The reference sample and the handling itself. If the probe has been placed correctly (vertically and without wobbling), check in case of need that the reference sample meets the conditions regarding dimensions, surface roughness and homogeneity. Check the probe as well (refer to [chapter 4.3\)](#page-12-0).

In the Save dialog, first specify whether a new material is created or a present calibration is intended to be overwritten.

For replacement of a present material calibration, select it from the dropdown list. The assigned material section (if provided) is automatically loaded and cannot be edited. For overwriting, press OK button.

For establishment of a new material, it can be assigned to a material section. Choose between the following three options:

- **E** No section. In this case, after pressing OK, it is enough to specify the name of the calibration carried out.
- The material is assigned to a **present section**, which must be selected from the corresponding dropdown list. After pressing OK, only specify the name of the calibration carried out.
- **.** The material is assigned to a **new section**. After pressing OK, first specify the name of this section and then the name of the calibration carried out.

The new material calibration from now on is available under menu point **Measurement Parameter / Edit / Material** and can be used for measurements of components consisting of the calibrated material.

If a large quantity of calibrations is stored, it is advisable to subsume materials under *i* material sections, e.g. iron and aluminum alloys, so the overview is improved.

Under the menu point **Material calibration**, calibrations can be removed (**Delete**), transferred to a USB stick (**Save to USB flash drive**) or restored from a USB stick (**Import from USB flash drive**). It is also possible to view the parameters of a material calibration (**Show parameter**).

Under **Material calibration / Conversion standard**, the standard used to convert the hardness values can be selected. You can choose between DIN EN ISO 18265 and ASTM E140.

# <span id="page-44-0"></span>7 Conversion of Hardness Results

The alphaDUR mini II allows to convert hardness results from one scale to another. In the measurement window, simply press SCALE key to view the results in various scales.

The memory of the alphaDUR mini II features the current conversion standards acc. to ASTM E140 and EN ISO 18265, selectable by **Material Calibration / Conversion standard**. Conversions not comprised in these standards are not possible.

HV(UCI) hardness values represent the reference for conversion. Regardless of the currently chosen scale, these values are always determined. For this reason, sometimes a result may be transformed only into certain scales. If conversion into a particular scale is not possible, the message "Hardness value out of conversion range" is displayed. Note that the validity ranges for hardness conversion must be respected (refer to [Appendix 1: Hardness conversion validity ranges\)](#page-51-0).

Furthermore, the standards mentioned above contain partially values outside the definition area of the standardized hardness testing methods, which nevertheless may serve as approximate values. The alphaDUR mini II includes these values in conversion, displaying them in orange on the screen.

Users must be aware of the fact that no global relation for conversion exists. The conversions should therefore only be used within a material group. The influence of different indenters and test loads in the particular test methods should not be neglected as well.

Always bear in mind the information from the standards about applicability, inaccuracy and difficulties for conversion of hardness results. Before a conversion is initiated, thoroughly check that all conditions are met.

# <span id="page-45-0"></span>8 System Settings

Thie following sections describe possibilities for changing the default system settings.

## <span id="page-45-1"></span>8.1 Language

Specify the desired language in the selection dialog under **System / Language**, confirm it by OK and press ENTER key.

# <span id="page-45-2"></span>8.2 Time and Date

Time and date can be manually altered under menu point **System / Set Date and Time**, whereas the date format is chosen under Configuration (refer to [chapter 8.3\)](#page-45-3).

*i* It can sometimes take 1 or 2 minutes for the changed time to be adopted.

# <span id="page-45-3"></span>8.3 Configuration

Configuration possibilities are subdivided into user and instrument configuration, both of them available under menu point **System**.

#### **User Configuration**

These settings relate to the operation and procedures when performing tests, as follows:

#### SCALE key:

Define the reaction of the SCALE key in the Measurement window. It is possible to decide whether a change of scale is intended to take place either by automatic selection of the following valid scale (**Next Scale**) or via dialog window (**Open Dialog**).

#### MAT key:

Reaction of the MAT key in the Measurement window. Choose between **Next Material** (automatic selection of the following valid material) and **Open Dialog**.

#### Query: save series on close

Select whether during closure of the Measurement window an inquiry is intended to appear, which asks if results are to be stored as series. The inquiry can be activated or disabled by ENTER as well as by arrow keys  $\blacktriangleleft$  und  $\blacktriangleright$ .

#### Query: save series if n is defined

For measurements with a defined number for statistics (n), it can be set whether an inquiry appears when leaving the statistics window (when n is reached) as to whether the measured results should be saved as a series. The inquiry can be activated or disabled by ENTER as well as by arrow keys  $\blacktriangleleft$  und  $\blacktriangleright$ .

#### Query: print series on close

Select whether during closure of the Statistics window (if number for statistics is activated), an inquiry is intended to appear, if log printout is desired.

#### Tensile Strength unit

Choose between MPa and N/mm².

#### **Device Configuration**

Settings to be specified in this section mainly concern the display:

#### Date Format

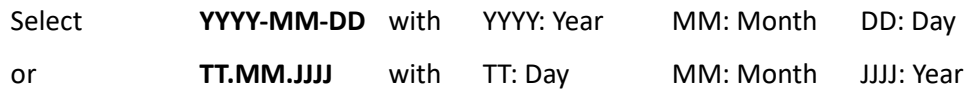

#### Display Brightness

The display brightness can be adjusted under this menu point, e.g. to adapt to the ambient light or to save energy. The brightness can be adjusted within certain limits, whereby a certain basic illumination is always maintained even with the minimum brightness setting.

## <span id="page-46-0"></span>8.4 Factory Settings

The alphaDUR mini II can be set back to default settings by **System / Factory Settings**.

*I* Note that this step is irreversible, so data deleted are irrevocably lost.

## <span id="page-46-1"></span>8.5 System Information

The system information is displayed under the menu item **System / About**. This includes the version numbers of the software and, if a probe is connected, the probe type, the serial number of the probe, the version number of the probe software and the number of measurements already taken with this probe.

# <span id="page-47-0"></span>9 Troubleshooting

Even though the alphaDUR mini II together with UCI-probes represents a very rugged measuring system, errors can never completely be excluded. Action to be carried out in case of need is described in the following.

#### **Incorrect Results**

Faulty results in spite of a correct measuring procedure (refer to [chapter 5.8\)](#page-35-0) require functional control acc. to [chapter 4.3.4,](#page-15-1) i.e. the diamond of the UCI – probe has to be checked, and measurements on hardness test blocks are advisable, of course in conformity with the instructions of this manual. Note that the UCI-method is not suitable for each and every material, so check its applicability (refer to [chapter 4.3.2\)](#page-12-2).

**1** If the problem persists, return the unit to BAQ or consult an authorized service partner.

#### **Absent Connection between alphaDUR mini II and UCI-Probe**

If the error message "2-24 No probe connected" occurs despite the probe being connected, communication via the CAN BUS is faulty. This may be due to the alphaDUR mini II, the probe cable or the UCI probe. In this case, all connections and the probe cable must be checked for damage. This also includes checking the pins in the respective sockets or plugs.

#### **No Reaction of the alphaDUR mini II**

The absence of any reaction is very unlikely. In this case, perform a reboot by keeping pressed the POWER button for about 8 seconds. The system shuts down automatically and restarts afterwards.

#### **Error Messages**

To each error message, a number and a text is assigned. Follow the instructions appearing on the screen. Some of the problems however cannot be corrected by the operator himself, as follows:

#### *Table 11: Error Messages*

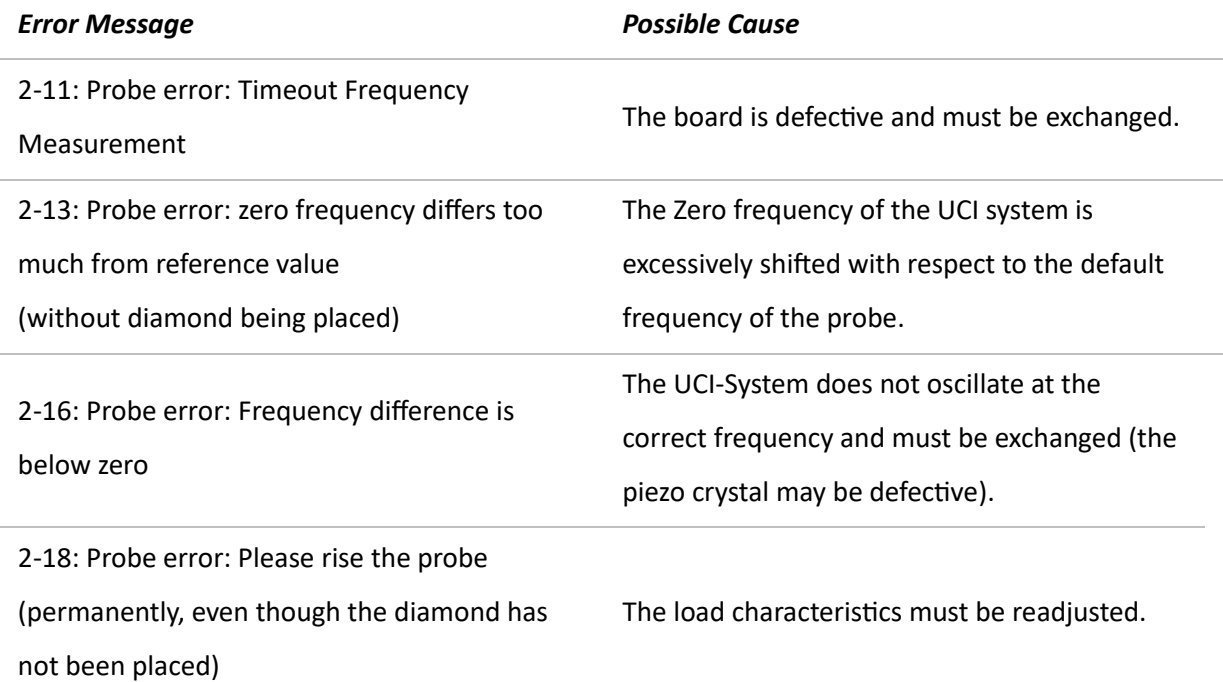

If one of the errors mentioned above is encountered, return the unit together with the probe to BAQ or consult an authorized service partner.

If an error message not specified in the table above appears, accompanied by severe impairment of operation, immediately send a message to [service@baq.de,](mailto:service@baq.de) return the unit together with the probe to BAQ or consult an authorized service partner

#### **Error-Log**

*i* 

The alphaDUR mini II automatically detects critical system errors and stores them in an error log file. Such errors can also occur internally within the device, so they may not be shown on the display. The error log file is solely for troubleshooting by BAQ. To send the file to BAQ, it can be transferred to a USB stick via the menu point **System / Copy error log to USB** and then sent by email to service@baq.de.

# <span id="page-49-0"></span>10 Maintenance and Support

Regular cleaning and preventive maintenance of both alphaDUR mini II and UCI-probes contribute to trouble-free operation and extend the lifetime of the equipment. In order to constantly ensure reliable and repeatable measurements over the entire hardness range, yearly calibration by BAQ or an authorized service partner is advisable. Detailed information about recommended intervals is specified in the standards.

#### **Cleaning**

From time to time, clean the instrument itself, as well as the probes, accessories and connection cables. A cloth soaked with isopropyl alcohol may be used for this purpose. For the test probe, do not forget to remove the protection sleeve, in order to clean the UCI-rod. Plugs and sockets can be cleaned by a clean and dry brush.

**Phonotic 10 and 10 and 10 and 10 and 10 and 10 and 10 and 10 and 10 and 10 and 10 and 10 and 10 and 10 and 10 and 10 and 10 and 10 and 10 and 10 and 10 and 10 and 10 and 10 and 10 and 10 and 10 and 10 and 10 and 10 and 10** 

#### **Storage and Transport**

The alphaDUR mini II as well as accessories have to be stored in the case provided, in a dry, clean and dust-free environment. The cutouts within the case inlay reliably protect the content, so always make use of that case whenever transporting or shipping the instrument.

#### **Updates**

Software updates for the alphaDUR mini II will be released throughout the product life cycle. To install a software update, a USB stick with the new software version must be inserted into the USB socket of the alphaDUR mini II (if necessary, using the USB A  $\leftrightarrow$  USB C adapter included in the scope of delivery). The software update can then be started under the menu point **System / Software update**. Follow any further instructions on the display.

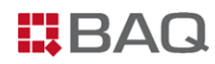

#### **Disposal**

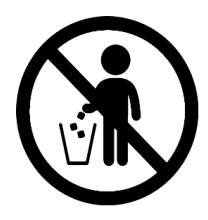

The alphaDUR mini II is not admitted for removal by conventional domestic, industrial or commercial waste. In case of need, consult us for information about correct removal of electronic equipment.

# <span id="page-51-0"></span>Appendix 1: Hardness conversion validity ranges

#### **DIN EN ISO 18265 - Feb.2014**

The DIN EN ISO 18265 - Feb. 2014 tables used for conversion in alphaDUR mini II apply to the following materials and hardness scales:

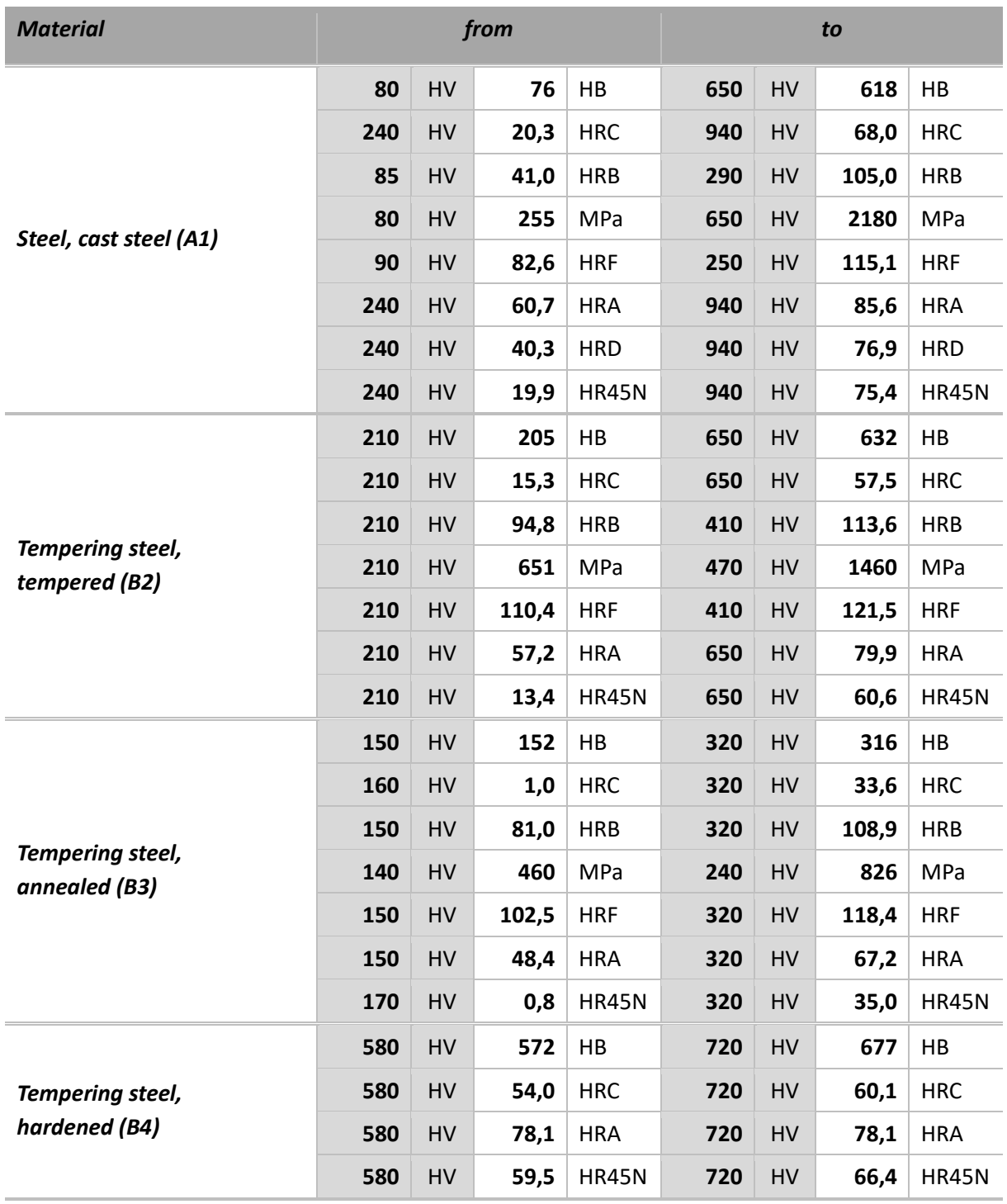

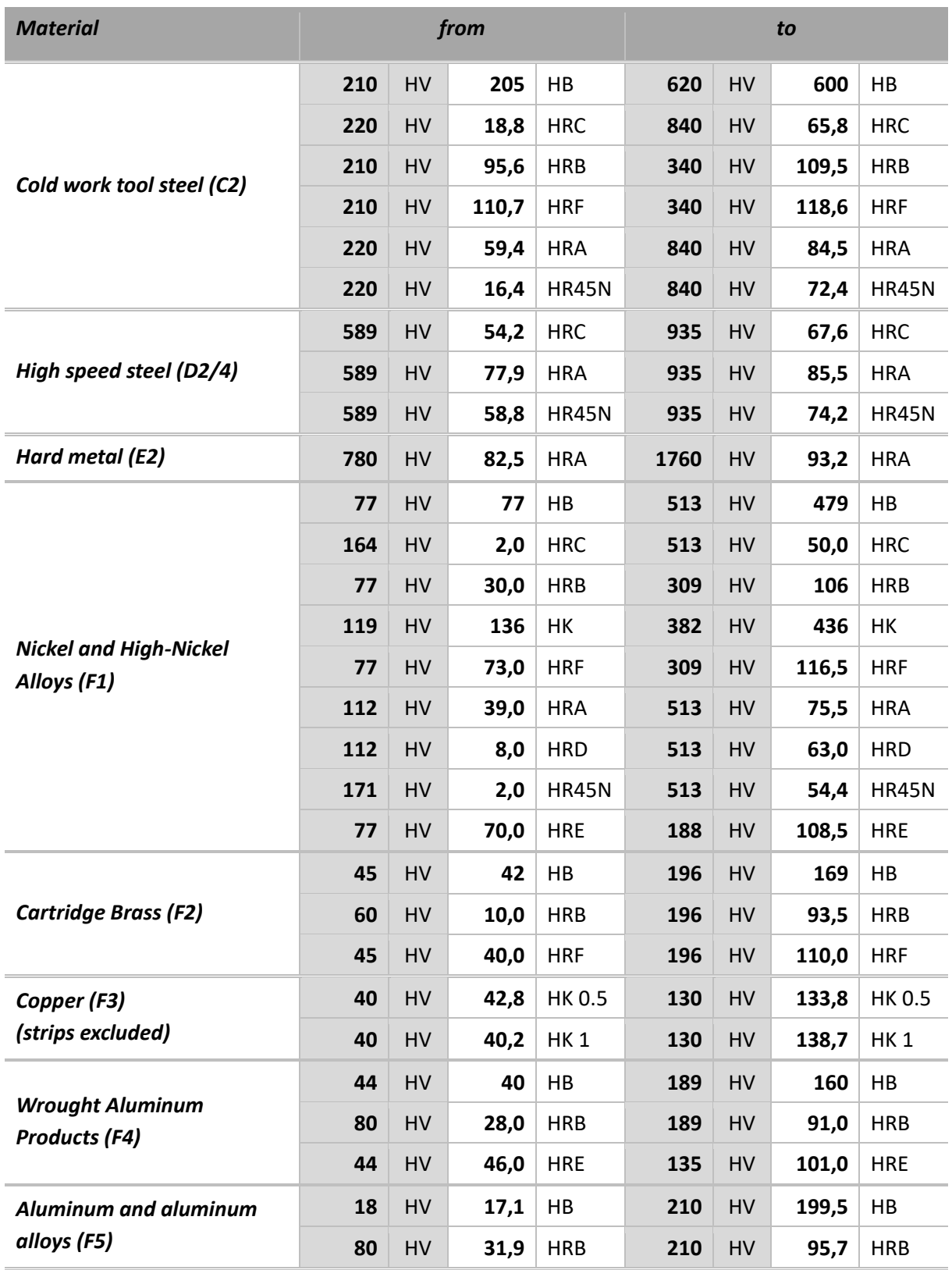

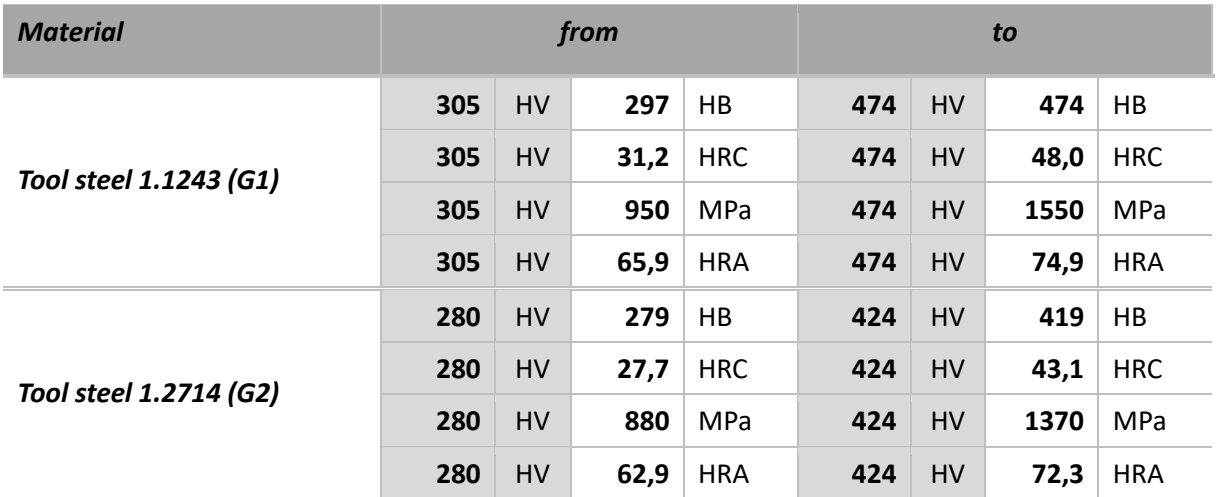

## **ASTM E140 - 12b (2019)**

The ASTM E140 - 12b (2019) tables used for conversion in alphaDUR mini II apply to the following materials and hardness scales:

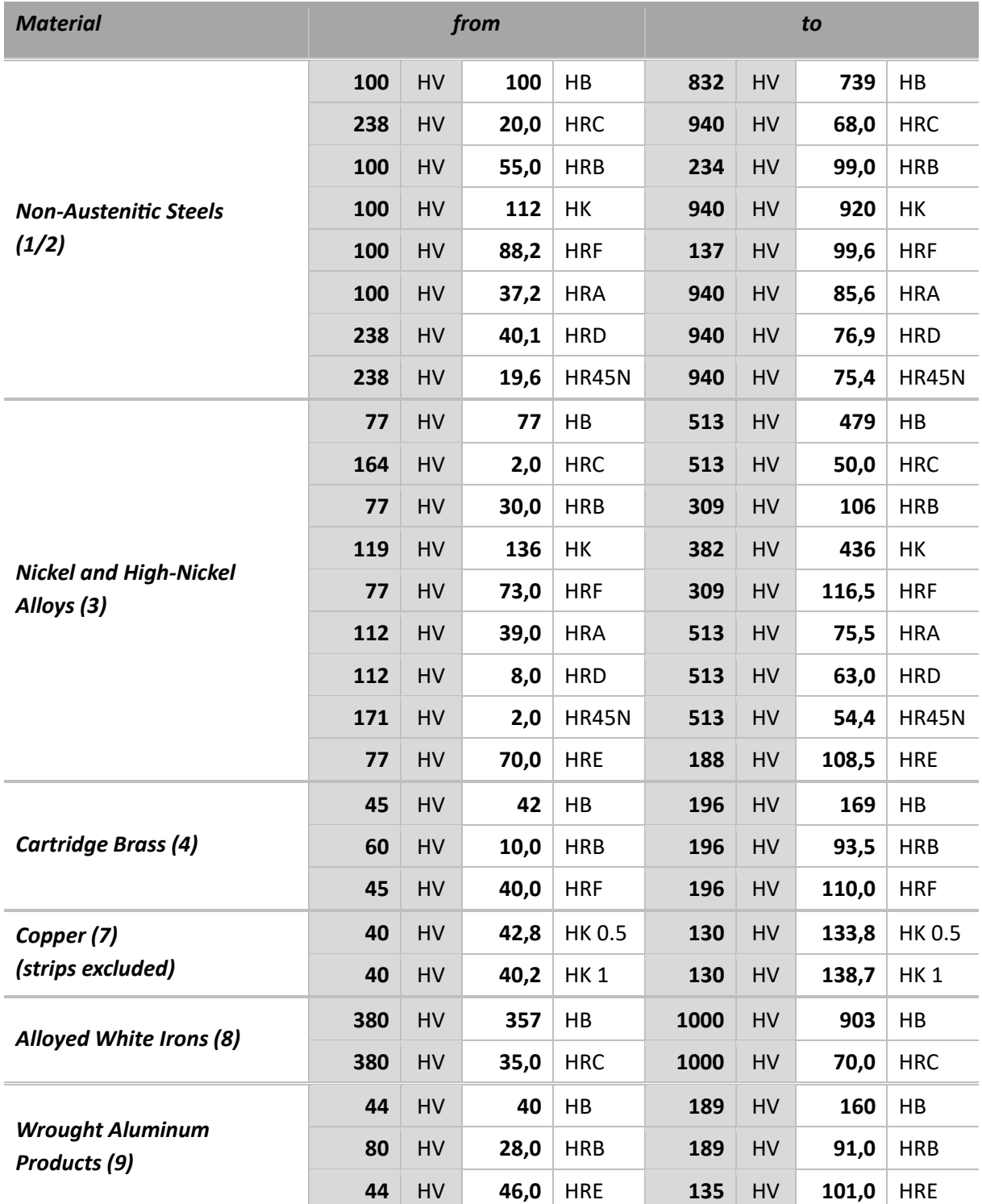

# <span id="page-55-0"></span>12 Appendix 2: Order information

## **Instrument and instrument accessories**

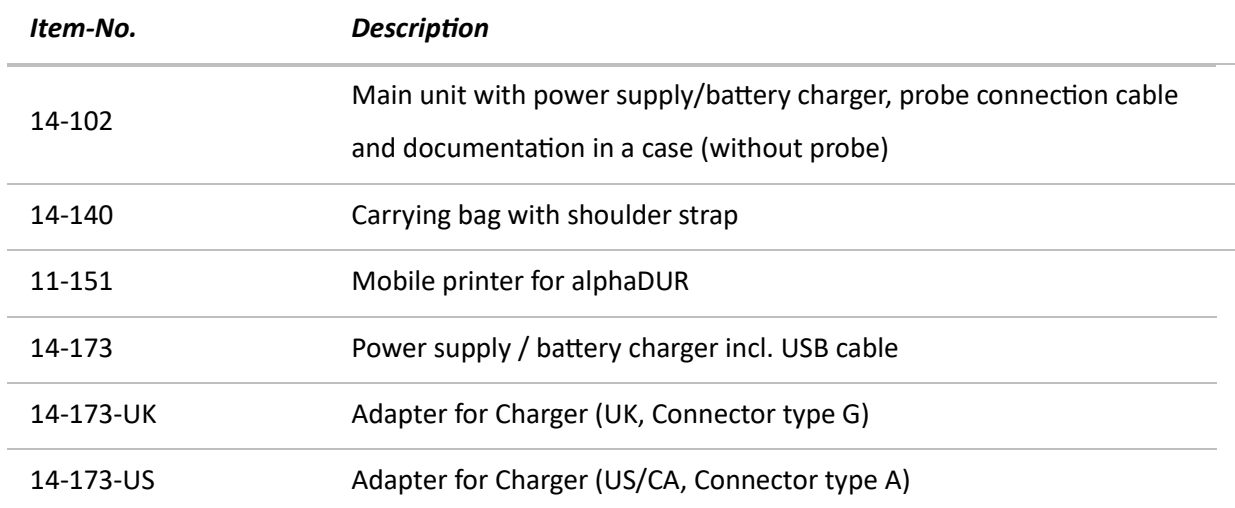

## **Probe and probe accessories**

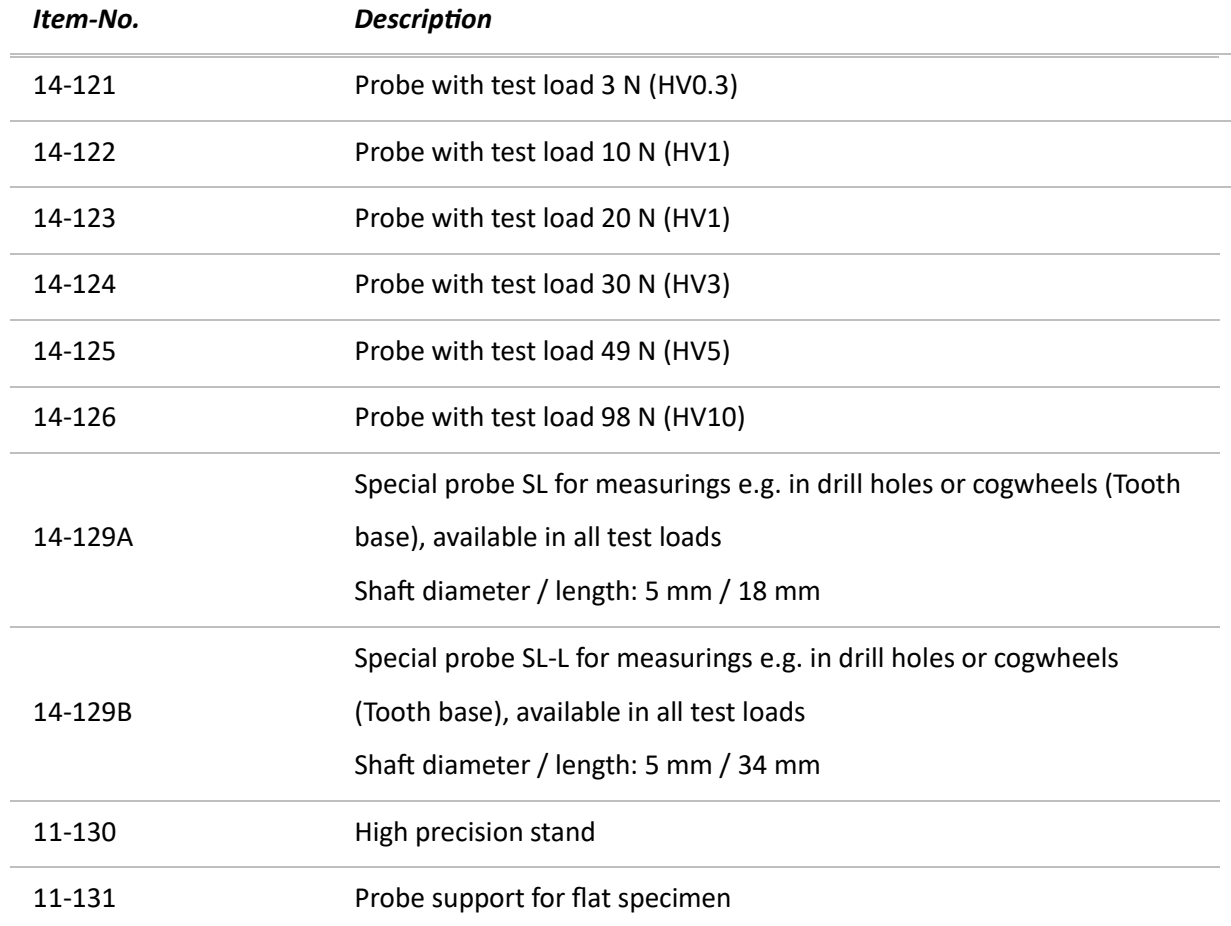

#### **Probe and probe accessories**

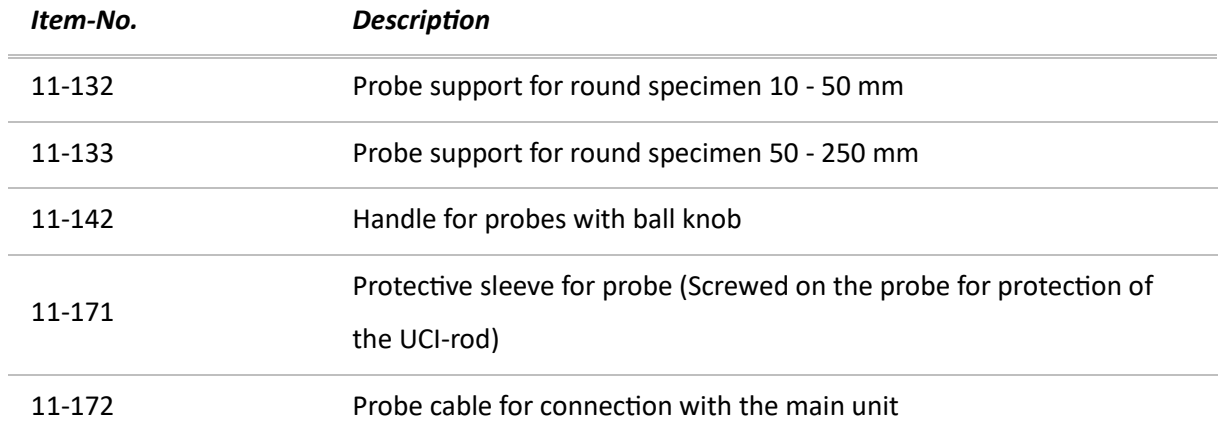

#### **Hardness test blocks**

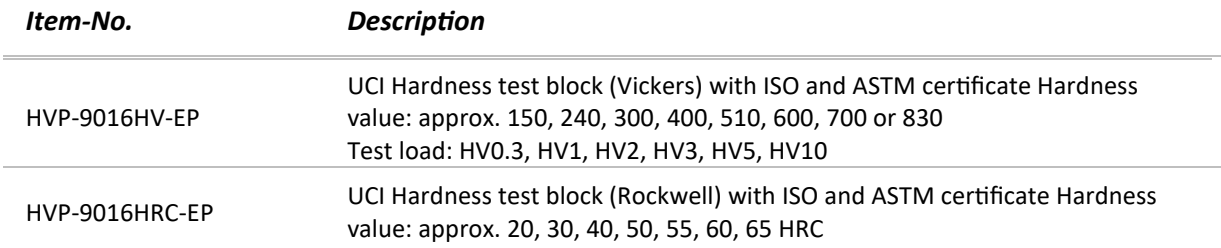

## **Repair and calibration**

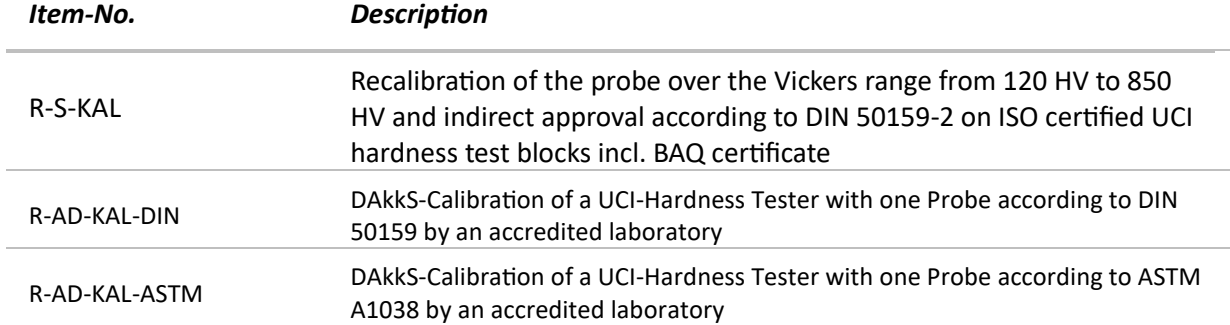

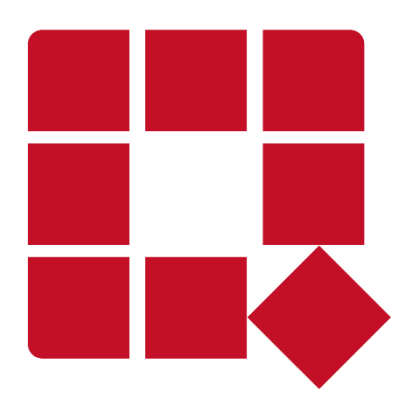

## **BAQ GmbH**

Hermann-Schlichting-Str. 14 38110 Braunschweig Germany

Tel: +49 5307 / 95102 - 0<br>Fax: +49 5307 / 95102 - 20 Fax: +49 5307 / 95102 - 20 Mail: [info@baq.de](mailto:info@baq.de) / [service@baq.de](mailto:service@baq.de) Web: [www.baq.de](http://www.baq.de/)